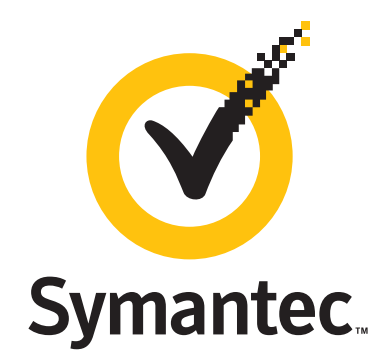

# **Symantec Endpoint Encryption Full Disk**

**Windows User Guide**

**Version 8.2.0**

Copyright © 2011 Symantec Corporation. All rights reserved. Symantec and the Symantec Logo are trademarks or registered trademarks of Symantec Corporation or its affiliates in the U.S. and other countries. GuardianEdge and Authenti-Check are either trademarks or registered trademarks of GuardianEdge Technologies Inc. (now part of Symantec). Other names may be trademarks of their respective owners.

The product described in this document is distributed under licenses restricting its use, copying, distribution, and decompilation/reverse engineering. No part of this document may be reproduced in any form by any means without prior written authorization of Symantec Corporation and its licensors, if any.

THE DOCUMENTATION IS PROVIDED "AS IS" AND ALL EXPRESS OR IMPLIED CONDITIONS, REPRESENTATIONS AND WARRANTIES, INCLUDING ANY IMPLIED WARRANTY OF MERCHANTABILITY, FITNESS FOR A PARTICULAR PURPOSE OR NON-INFRINGEMENT, ARE DISCLAIMED, EXCEPT TO THE EXTENT THAT SUCH DISCLAIMERS ARE HELD TO BE LEGALLY INVALID. SYMANTEC CORPORATION SHALL NOT BE LIABLE FOR INCIDENTAL OR CONSEQUENTIAL DAMAGES IN CONNECTION WITH THE FURNISHING, PERFORMANCE, OR USE OF THIS DOCUMENTATION. THE INFORMATION CONTAINED IN THIS DOCUMENTATION IS SUBJECT TO CHANGE WITHOUT NOTICE.

The Licensed Software and Documentation are deemed to be commercial computer software as defined in FAR 12.212 and subject to restricted rights as defined in FAR Section 52.227-19 "Commercial Computer Software - Restricted Rights" and DFARS 227.7202, et seq. "Commercial Computer Software and Commercial Computer Software Documentation", as applicable, and any successor regulations. Any use, modification, reproduction release, performance, display or disclosure of the Licensed Software and Documentation by the U.S. Government shall be solely in accordance with the terms of this Agreement.

Symantec Corporation 350 Ellis Street Mountain View, CA 94043 http://www.symantec.com

## **Contents**

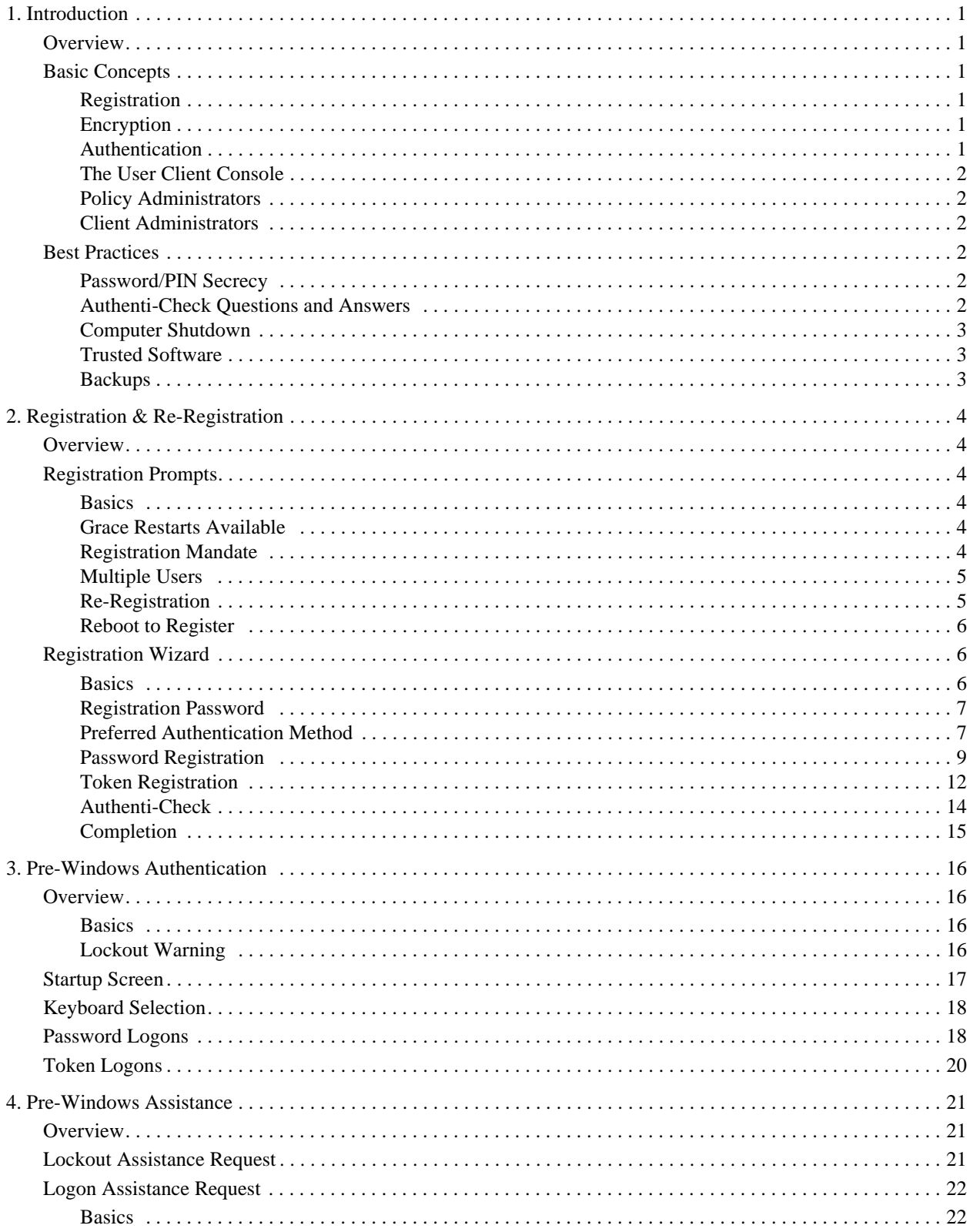

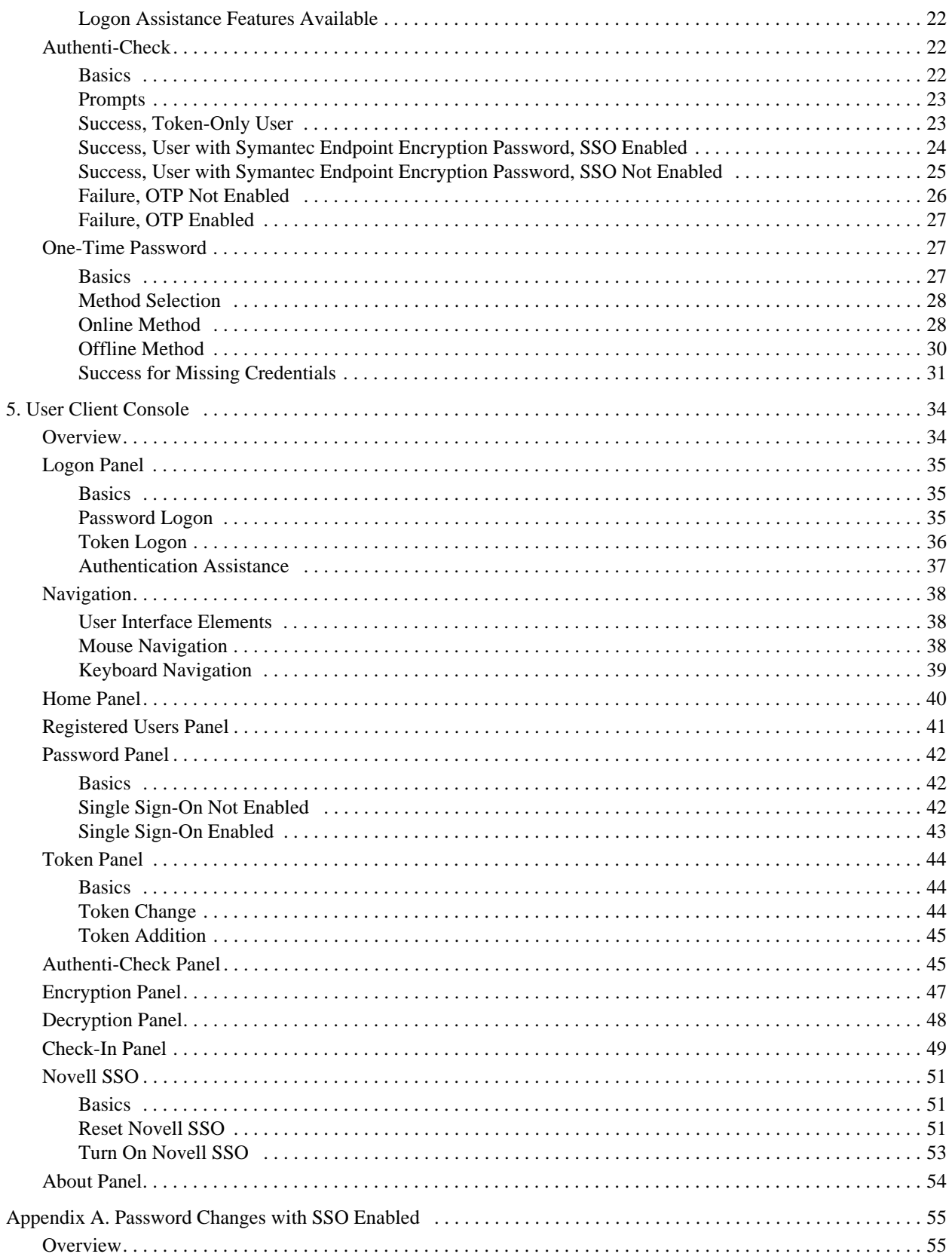

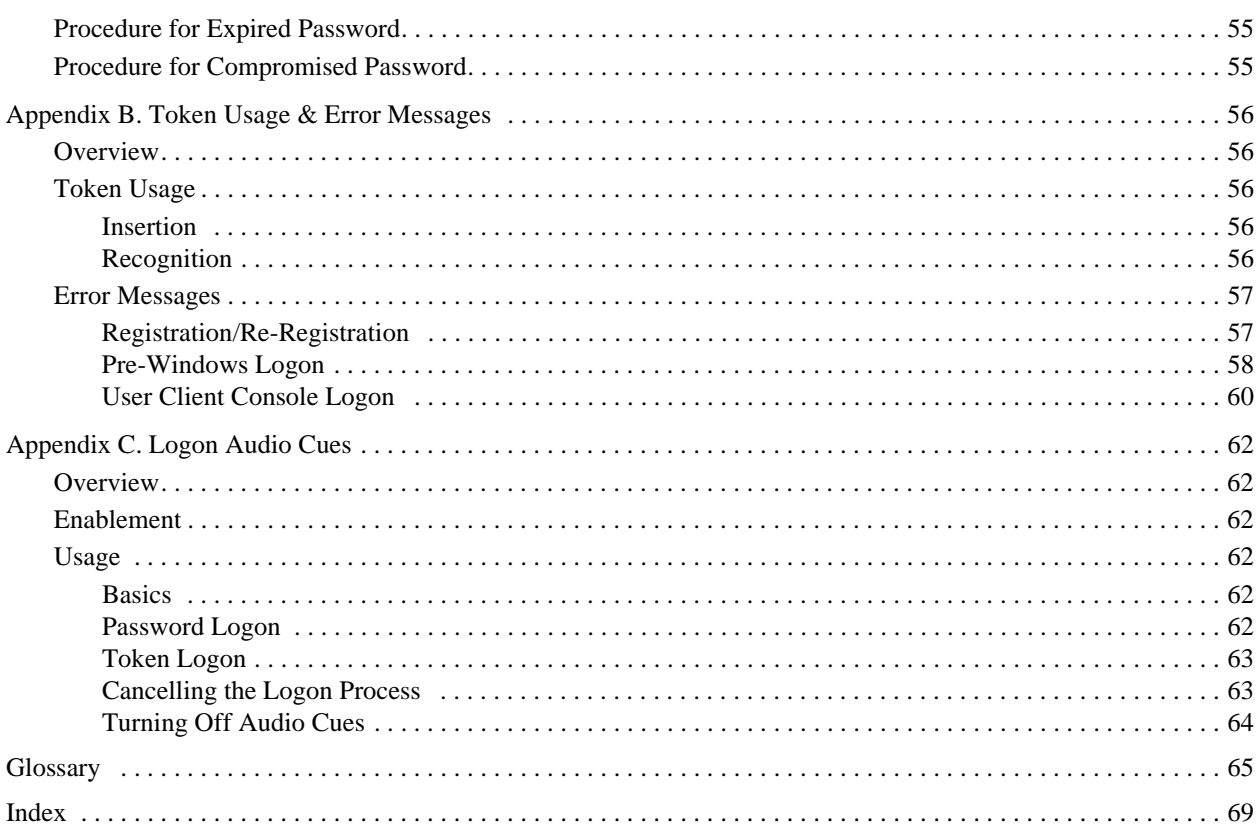

## **Figures**

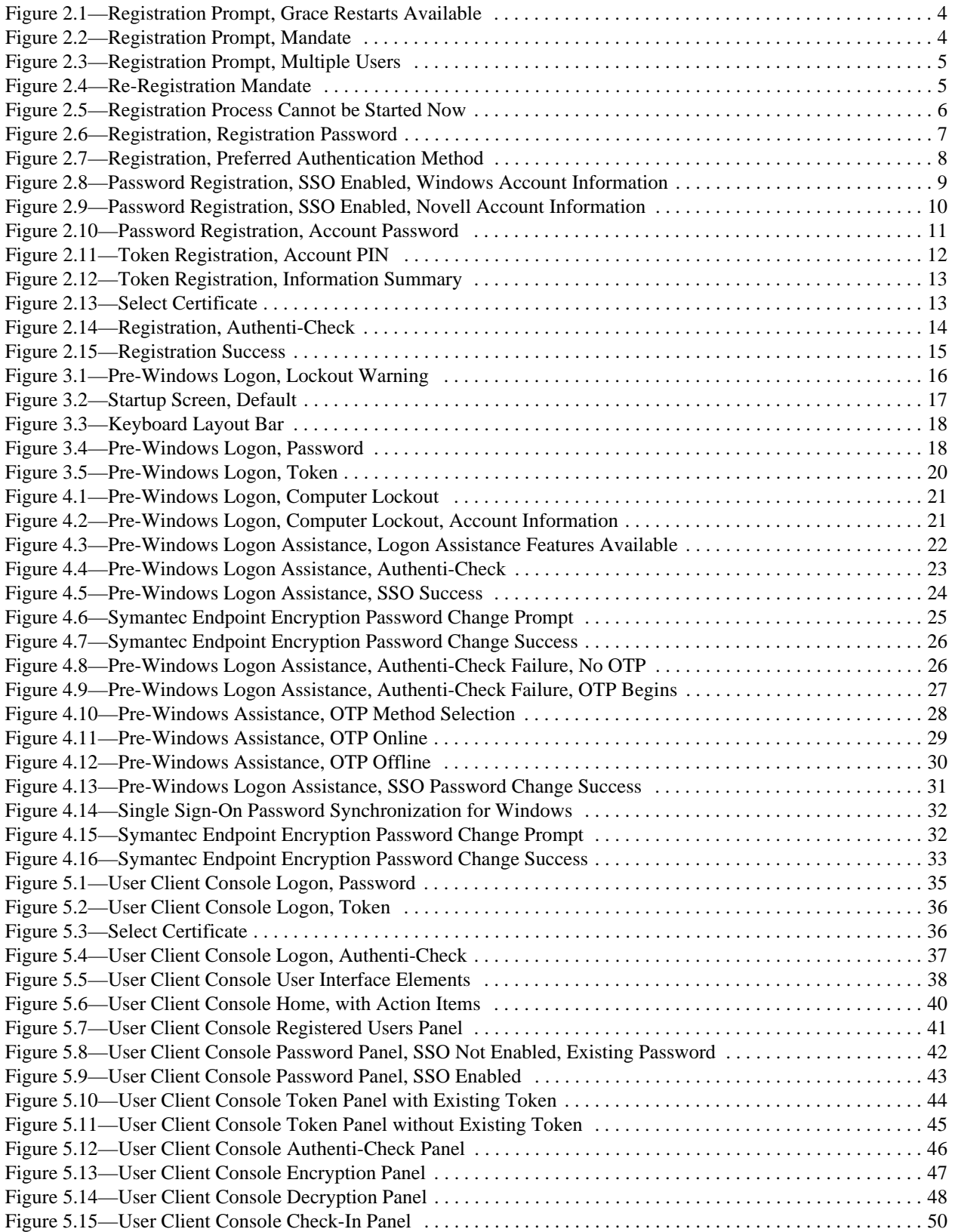

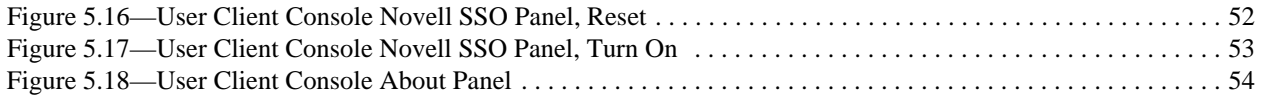

## <span id="page-7-0"></span>**1. Introduction**

### <span id="page-7-1"></span>**Overview**

Symantec Endpoint Encryption Full Disk ensures that only authorized users can access data stored on hard disks. This safeguards enterprises from the accidental loss or theft of a laptop or PC and eliminates the legal need for public disclosure. As a key component of Symantec Endpoint Encryption, Full Disk offers seamless deployment and operation across diverse IT infrastructures and environments.

This Guide includes chapters on registering for an account; using the User Client Console; authenticating in pre-Windows with a password or a token; and obtaining logon assistance for forgotten passwords, PINs, or tokens.

This chapter introduces basic concepts such as registration, authentication, encryption, the User Client Console, administrator roles, and describes best practices for securing your computer.

The sections are as follows:

- ["Basic Concepts" on page 1](#page-7-2)
- ["Best Practices" on page 2](#page-8-3)

## <span id="page-7-2"></span>**Basic Concepts**

#### <span id="page-7-3"></span>**Registration**

All users must have a Symantec Endpoint Encryption account to complete pre-boot authentication and access the User Client Console. Accounts are created through the registration process.

Registration is a highly configurable process:

- Your Policy Administrator may or may not have required you to enter a registration password. The registration password, if required, will be necessary to begin the registration process.
- You may be required to step through a Registration wizard or your Policy Administrator may have configured registration to take place automatically, without any intervention.

#### <span id="page-7-4"></span>**Encryption**

Full Disk also protects the data stored on your hard disk by encrypting it. Encryption is the process by which an algorithm renders data unreadable. Only those in possession of the "key" can decrypt the data, thereby rendering it intelligible again. Most likely the encryption was configured to happen immediately following the installation of Full Disk. Encryption is transparent to you. You can continue to work normally during and after the encryption of your hard disk(s). All partitions should be encrypted, especially the Windows system partition.

#### <span id="page-7-5"></span>**Authentication**

Full Disk protects the data stored on your hard disk by requiring you to authenticate before it allows Windows to load. When you provide your credentials to Full Disk it derives the "key" necessary to render the data on your hard disk intelligible again. Authentication could have been configured to occur in one of three ways:

- *Single Sign-On (SSO) enabled*—You will be prompted to authenticate once, each time your computer is restarted.
- *Single Sign-On not enabled*—You must log on in pre-Windows to Full Disk and then separately to Windows.
- *Automatic authentication enabled—You will not be prompted to provide credentials to Full Disk; the process will* be transparent to you.

#### <span id="page-8-0"></span>**The User Client Console**

The User Client Console is available once Windows has loaded and allows you to:

- View the encryption status of your hard disk partitions.
- View the other registered users on your computer.
- View the last time your computer checked in with the Symantec Endpoint Encryption Management Server, if at all.
- View product version information.
- Encrypt hard disk partitions that are decrypted, if any.

In addition, you might be able to:

- Add or change the password you use to authenticate to Symantec Endpoint Encryption.
- Add or change the token you use to authenticate to Symantec Endpoint Encryption.
- Add or change your Authenti-Check questions and answers.
- **F** Force your computer to check in with the Symantec Endpoint Encryption Management Server.
- View, set, or reset the Novell account information associated with your Windows account information.
- Decrypt hard disk partitions.

#### <span id="page-8-1"></span>**Policy Administrators**

A Policy Administrator performs centralized administration activities, such as defining installation settings and policies, and issuing encryption and decryption commands. The Policy Administrator runs the help-desk side of the One-Time Password Program to assist you in unlocking your locked computer or recovering from a forgotten password, token, or PIN.

#### <span id="page-8-2"></span>**Client Administrators**

A Client Administrator provides local support to users and can help you if you get locked out of your computer, forget your password, token, or PIN; or if your computer fails to boot.

## <span id="page-8-3"></span>**Best Practices**

#### <span id="page-8-4"></span>**Password/PIN Secrecy**

You are responsible for the security of your password or PIN. Change your password or request a new PIN if you feel that it may have been compromised. Some situations to be mindful of are:

- You wrote your password or PIN on a piece of paper but now you can't find that paper.
- Someone looked over your shoulder and watched you type your password or PIN.

#### <span id="page-8-5"></span>**Authenti-Check Questions and Answers**

If you have Authenti-Check available, you will be prompted to define up to three question-answer pairs. If you forget your Symantec Endpoint Encryption password, you can authenticate to Full Disk by correctly answering the questions.

Most likely, you will define the question-answer pairs during registration. If your administrator enables this feature following registration, you will be prompted during your Windows session to define the question-answer pairs using the User Client Console. Until you define the question-answer pairs, you will not have this recovery method available.

The Authenti-Check questions and answers are just as important as your password or PIN. Do not let others watch you enter them. The question-answer pairs will be displayed in plain text onscreen as you enter them. Therefore, be especially mindful of anyone looking over your shoulder.

#### <span id="page-9-0"></span>**Computer Shutdown**

It is best not to leave your computer unattended, particularly in an insecure location, such as a cafe. If you must step away, you should press the Windows logo key+L to invoke the Windows logon. To achieve Full Disk protection, you must power the machine down.

#### <span id="page-9-1"></span>**Trusted Software**

Be familiar with the software that is authorized to run on your computer. Be careful if you download software from the Internet. This software could contain spyware, viruses, malware, Trojan horses, or worms. Also use caution when opening email attachments.

#### <span id="page-9-2"></span>**Backups**

If your organization does not perform automated backups, you should do so yourself on a regular basis. This will allow you to recover from theft or hard disk failure. Store your backups in a physically secure location, such as a locked cabinet.

## <span id="page-10-0"></span>**2. Registration & Re-Registration**

### <span id="page-10-1"></span>**Overview**

One of the first signs that Full Disk has been installed may be a prompt for registration. If you are prompted to register, you are encouraged to do so as soon as possible, even if it is not yet mandatory. The registration of the first user greatly improves the ability of Full Disk to protect your computer.

You also may be prompted to re-register. This can occur if your organization is switching authentication methods.

## <span id="page-10-2"></span>**Registration Prompts**

#### <span id="page-10-3"></span>**Basics**

After Full Disk is installed and your computer reboots, if you haven't registered already, you may be prompted to do so.

#### <span id="page-10-4"></span>**Grace Restarts Available**

Grace restarts are the number of times you can reboot without having to register. The following figure shows a sample of a message you may receive if your Policy Administrator has given you grace restarts.

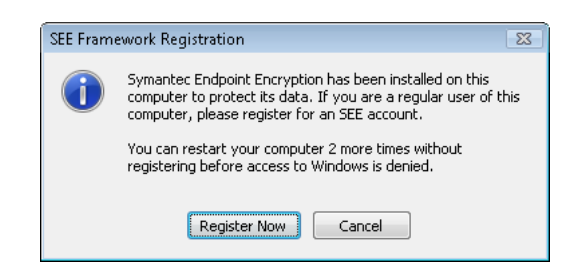

Figure 2.1—Registration Prompt, Grace Restarts Available

<span id="page-10-6"></span>The prompt informs you that you can restart a set number of times without having to register. While you can click **Cancel** and continue working normally, it's best to click **Register Now** and begin the registration process (see ["Registration Wizard" on page 6\)](#page-12-1).

#### <span id="page-10-5"></span>**Registration Mandate**

<span id="page-10-7"></span>Once your grace restarts expire, or if your Policy Administrator did not give you any grace restarts, you will be forced to register. The following figure shows a sample of a message you will receive if your Policy Administrator has not given you grace restarts.

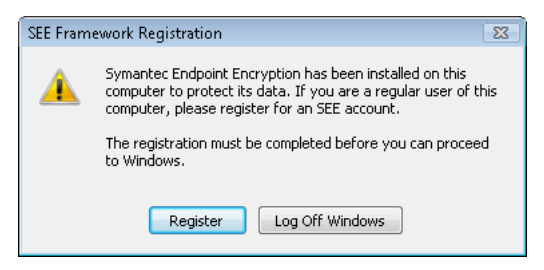

Figure 2.2—Registration Prompt, Mandate

Registration takes only a few moments. Click **Register** to begin the registration process (see ["Registration Wizard"](#page-12-1)  [on page 6\)](#page-12-1).

If you can't complete registration now, click **Log Off Windows**. The next time you try to log on to Windows, you will receive the same registration mandate. You will be unable to use Windows until you register.

#### <span id="page-11-0"></span>**Multiple Users**

If at least one user has already registered to Symantec Endpoint Encryption, you may be prompted to register on an optional basis.

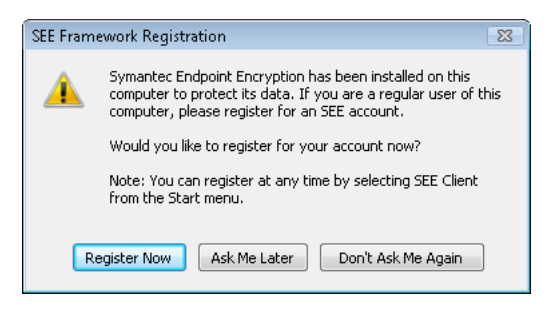

Figure 2.3—Registration Prompt, Multiple Users

<span id="page-11-2"></span>Click **Register Now** to begin the registration process (see ["Registration Wizard" on page 6](#page-12-1)).

If you click **Ask Me Later** or **Don't Ask me Again**, you will be unable to authenticate in pre-Windows. This could be appropriate if you need to use the computer only this one time or will never need to boot it up from a powered-off state.

#### <span id="page-11-1"></span>**Re-Registration**

Your Policy Administrator may change your method of authentication, either using a policy or an upgrade. Should this occur, you will be required to re-register.

The following figure shows the sample prompt for re-registering for a token authentication method.

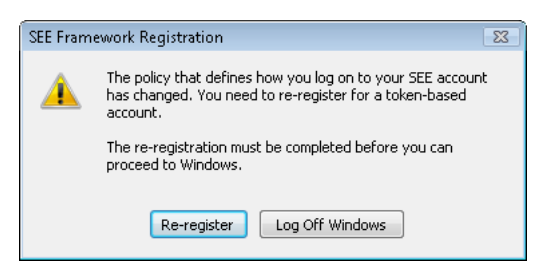

Figure 2.4—Re-Registration Mandate

<span id="page-11-3"></span>Click **Re-register** to launch the Registration wizard. If you need to re-register for a password-based account, follow the instructions under ["Password Registration" on page 9.](#page-15-0) If you need to re-register for a token-based account and you have been issued your token, follow the instructions under ["Token Registration" on page 12.](#page-18-0)

If you can't complete re-registration, click **Log Off Windows**. This could occur if you receive the prompt before you receive your token. The next time you boot up, you can authenticate in pre-Windows with your existing Symantec Endpoint Encryption account, but when you try to log on to Windows, you will receive the same re-registration mandate.

#### <span id="page-12-0"></span>**Reboot to Register**

On computers without Opal-compliant drives, the 65th, 129th, 193rd, 257th, 321st, 385th, 449th, 513th, 577th, 641st, 705th, 769th, 833rd, 897th, and 961st user cannot register right away. These users receive the following message upon logging onto Windows or attempting to launch the User Client Console.

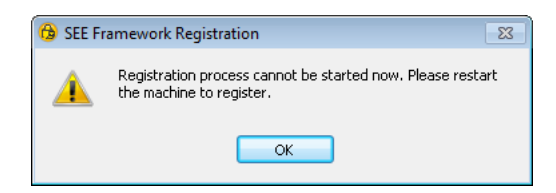

Figure 2.5—Registration Process Cannot be Started Now

<span id="page-12-3"></span>Only registered users and Client Administrators can complete Pre-Windows authentication. To register after receiving the "Registration process cannot be started now" message:

- 1. Find someone with valid Symantec Endpoint Encryption credentials, i.e., a registered user or a Client Administrator.
- 2. Have the registered user or Client Administrator shut down and log on to Pre-Windows.
- 3. Log on to Windows using your own credentials.
- 4. Click **Register Now** to initiate the registration process.

## <span id="page-12-1"></span>**Registration Wizard**

#### <span id="page-12-2"></span>**Basics**

The Registration wizard guides you through the registration process. This wizard is the same for both registration and re-registration. The steps in this process will vary according to how your computer has been configured.

If you click **Cancel** in the Registration Wizard, your Symantec Endpoint Encryption account will not be created. You will be prompted to confirm that you really want to cancel.

To display Quick Help, click the help icon  $\bullet$ . The Quick Help pane appears. To close the Quick Help pane, click the help icon again.

#### <span id="page-13-0"></span>**Registration Password**

You may need a password to begin the registration process. If you don't see the Registration Password panel, you don't need to enter a registration password. Skip to the next section (["Preferred Authentication Method" on page 7\)](#page-13-1).

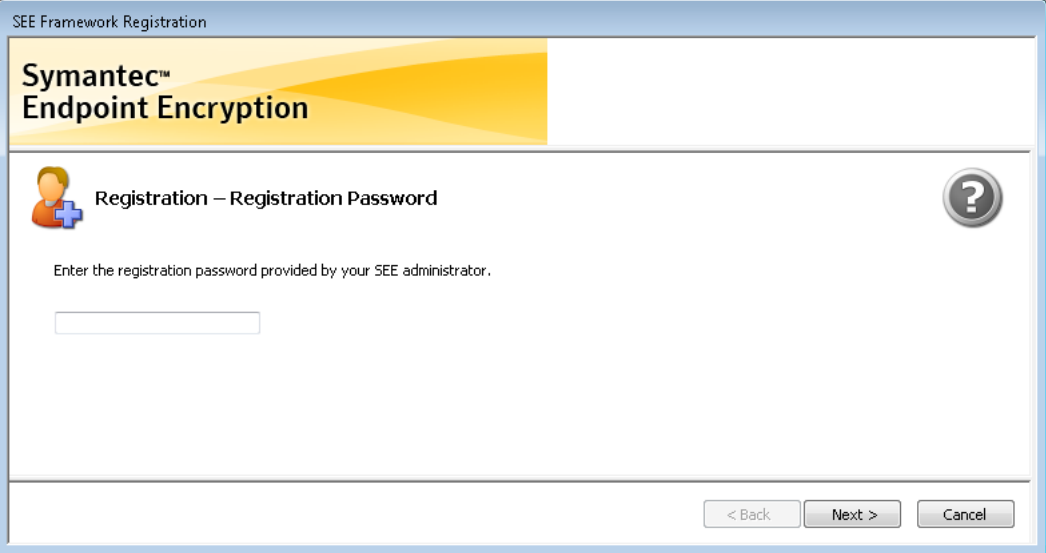

Figure 2.6—Registration, Registration Password

<span id="page-13-2"></span>A registration password is a way for your administrator to limit the number of users allowed to register on this computer. The registration password is not your Symantec Endpoint Encryption password; the registration password admits you to the registration process.

You should have received this password ahead of time. If you do not have the password, call your help desk or click **Cancel**.

Otherwise, type the password and click **Next**.

If the password is accepted, the next panel in the registration process appears.

If the password is not accepted, a message appears and you will need to correct it before you can proceed. Re-enter the password then click **Next** to resubmit it, or click **Cancel**. The **Back** button is not available.

#### <span id="page-13-1"></span>**Preferred Authentication Method**

If your administrator has chosen to allow you to authenticate with either a password or a token and Single Sign-On is not enabled, the Preferred Authentication Method panel will be displayed. If the Preferred Authentication Method panel is not displayed, refer to the section that corresponds to your authentication method:

- If you authenticate with a password, skip to ["Password Registration" on page 9.](#page-15-0)
- If you authenticate with a token, skip to ["Token Registration" on page 12](#page-18-0).
- If you don't authenticate (automatic authentication), skip to ["Completion" on page 15](#page-21-0).

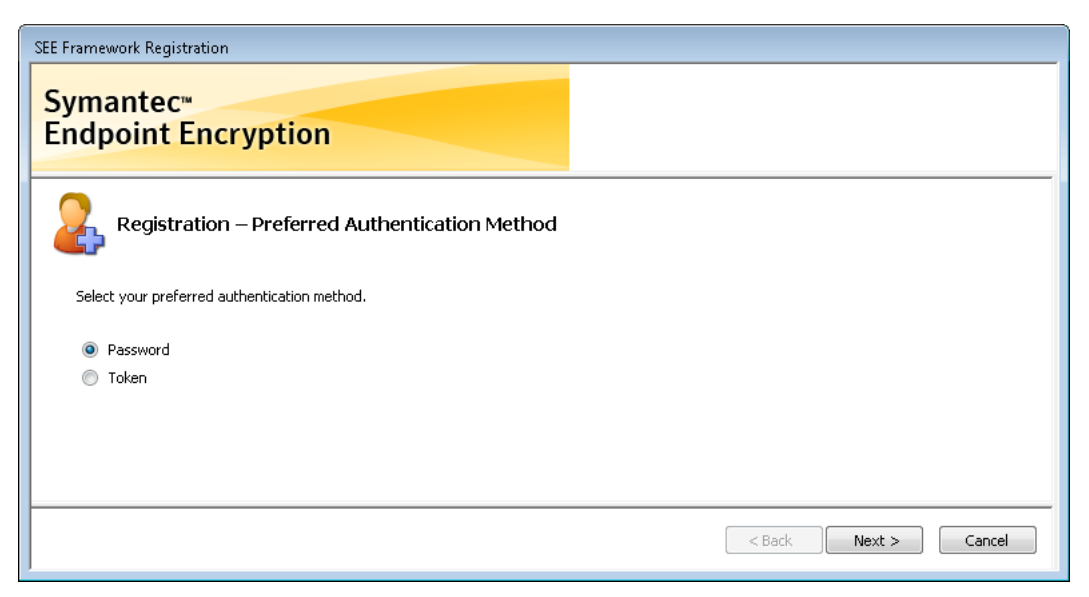

Figure 2.7—Registration, Preferred Authentication Method

<span id="page-14-0"></span>Select the method of authentication that you prefer and select **Next**. If you select **Password**, continue to the next section. If you select **Token**, skip to ["Token Registration" on page 12](#page-18-0).

While the Registration Wizard will only escort you through your preferred authentication method, you can add a second method using the User Client Console at any time following registration.

#### <span id="page-15-0"></span>**Password Registration**

#### *Basics*

The password registration process will vary according to whether or not you have Single Sign-On enabled.

#### *Single Sign-On Enabled: Windows*

If Single Sign-On is enabled, you will see a Single Sign-On panel. If you don't see this panel, skip to ["Single Sign-On](#page-17-1)  [Not Enabled" on page 11.](#page-17-1)

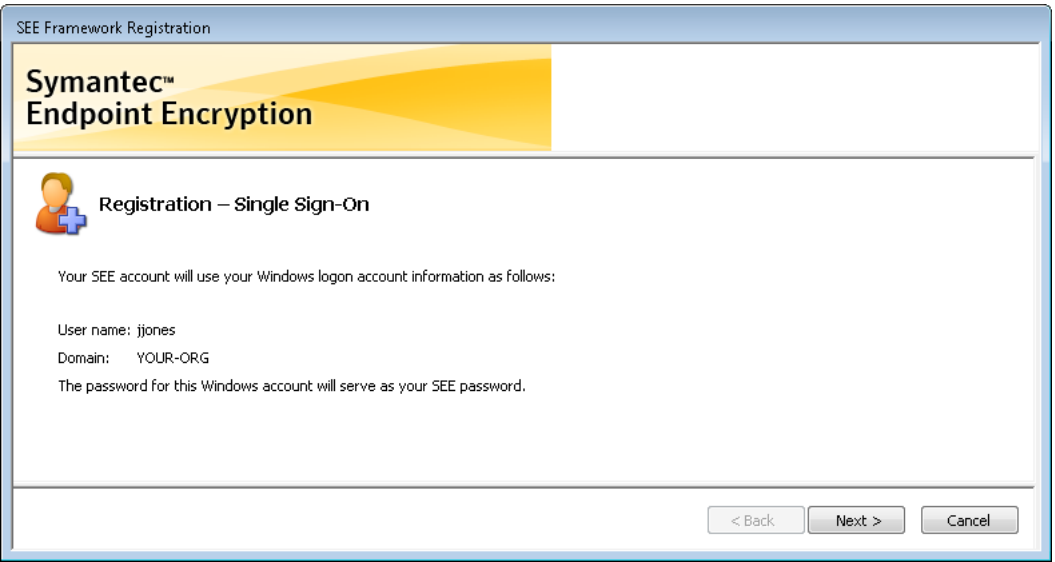

Figure 2.8—Password Registration, SSO Enabled, Windows Account Information

<span id="page-15-1"></span>The credentials associated with your Windows account will be used for your Symantec Endpoint Encryption account. Click **Next** to continue. If you have Novell installed, continue reading. If not, skip to ["Authenti-Check" on page 14](#page-20-0).

#### *Single Sign-On Enabled: Novell*

If your organization uses Novell and you are logged on to Novell, you should see the Novell Single Sign-On panel. If not, skip to ["Authenti-Check" on page 14](#page-20-0).

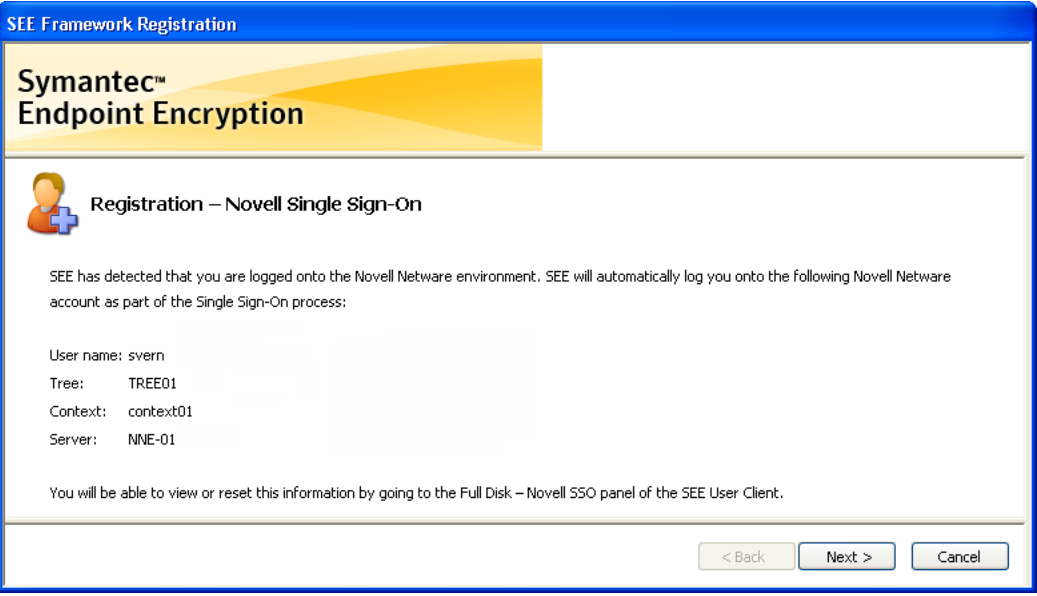

Figure 2.9—Password Registration, SSO Enabled, Novell Account Information

<span id="page-16-0"></span>Full Disk will synchronize your Windows and Novell accounts with your Symantec Endpoint Encryption account so that you only have to log on once each time you turn on your computer.

Click **Next** to continue. Skip to ["Authenti-Check" on page 14](#page-20-0).

#### <span id="page-17-1"></span>*Single Sign-On Not Enabled*

If Single Sign-On is not enabled, the Account Password panel will be displayed.

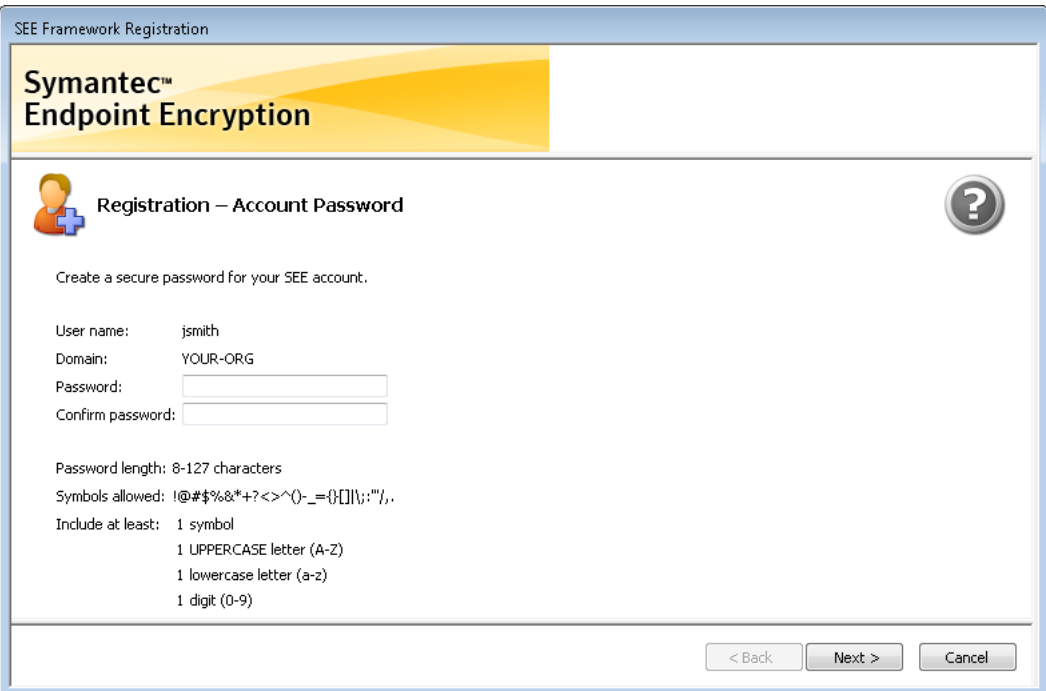

Figure 2.10—Password Registration, Account Password

<span id="page-17-0"></span>The Account Password panel will display the account information of the user currently logged on to Windows.

Define a password that you can remember, so that you don't have to write it down. Longer passwords are more secure than short passwords. Include a variety of characters, including upper and lowercase letters mixed with numbers and special characters, if allowed. When you create a password, think of one that is hard to guess; for example, don't use a commonly known fact, such as your spouse's name, or a fact that can be easily researched, such as your mother's maiden name.

Follow the guidelines shown below the **Confirm password** field, if any. The password must be within the **Password length** specified. The **Symbols allowed** parameter identifies which of the symbols on your keyboard may be included in the password. The **Include at least** field identifies the number of required symbols, uppercase letters, lowercase letters, and/or digits that your password must contain, if any.

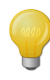

When creating your password, only enter characters that can be typed from the keyboard. Using alternate input methods—such as typing from the ALT+numeric keypad—may create characters that you will not be able to enter in the pre-Windows environment. If you have questions about keyboard use, please ask your Client Administrator.

Tab to or click on the **Confirm password** field and type your password again. Click **Next**.

If the password does not meet the requirements, the requirement that the password does not meet will be displayed in red. If the **Password** field and **Confirm password** field do not match exactly, the password fields turn red.

#### <span id="page-18-0"></span>**Token Registration**

#### *Basics*

Token registration may require up to three steps:

- 1. Token insertion (["Token Insertion" on page 12\)](#page-18-2),
- 2. PIN entry ("Single Sign-On Not Enabled" on page 12),
- 3. Certificate Selection [\("Certificate Selection" on page 13](#page-19-2)).

#### <span id="page-18-2"></span>*Token Insertion*

If your token was inserted when the Registration Wizard began, you do not see a token-insertion prompt panel. Skip to the next section ("Single Sign-On Not Enabled" on page 12).

Otherwise, you will be prompted to insert your token. For details about token insertion and errors, refer to [Appendix](#page-62-5)  [B "Token Usage & Error Messages" on page 56.](#page-62-5)

#### *Single Sign-On Not Enabled*

If Single Sign-On is not enabled, you will be prompted to type your PIN. If you aren't prompted, skip to the next section "Token Account Credentials" on page 13.

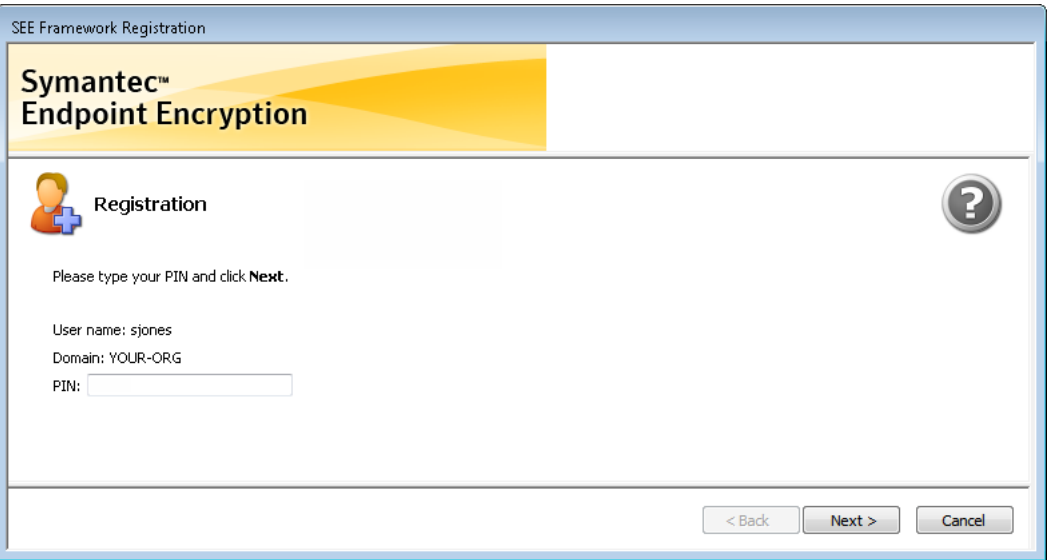

Figure 2.11—Token Registration, Account PIN

<span id="page-18-1"></span>The **User name** and **Domain** fields are filled from the information stored on your token.

Type your PIN in the **PIN** field, then click **Next**.

#### *Token Account Credentials*

For both SSO and non-SSO accounts, the next registration panel confirms the token information that Symantec Endpoint Encryption will use to authenticate you.

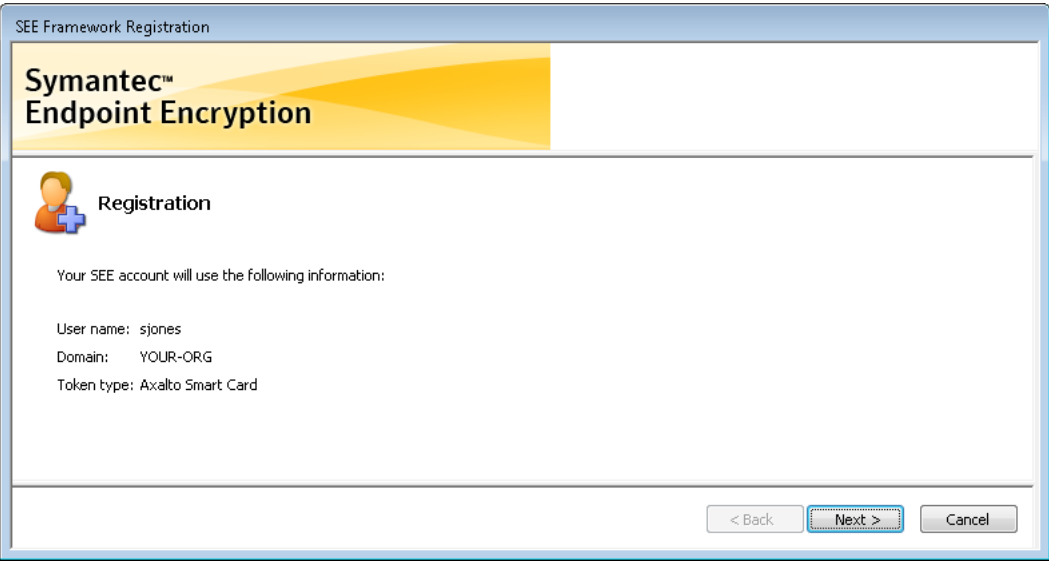

<span id="page-19-0"></span>Figure 2.12—Token Registration, Information Summary

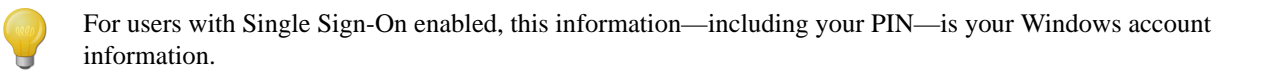

Verify the information and click **Next**.

#### <span id="page-19-2"></span>*Certificate Selection*

If the **Select Certificate** window does not appear, skip to ["Authenti-Check" on page 14.](#page-20-0)

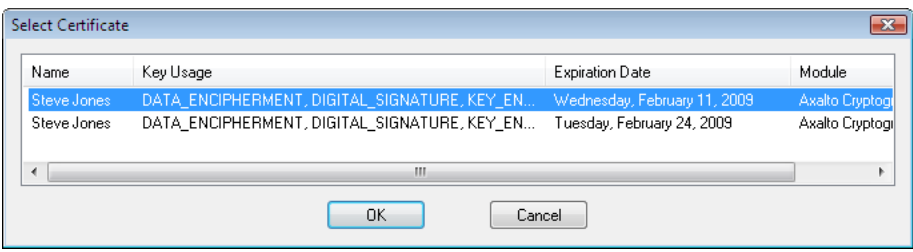

Figure 2.13—Select Certificate

<span id="page-19-1"></span>Select your Symantec Endpoint Encryption certificate by clicking on the appropriate row, then click **OK**. Continue to the next section.

If you don't know which of the certificates listed are valid, contact the appropriate administrator.

If you receive an error message, refer to [Appendix B "Error Messages" on page 57](#page-63-2).

#### <span id="page-20-0"></span>**Authenti-Check**

If you have Authenti-Check enabled, then you will see the Authenti-Check panel. If you don't see this panel skip to the next section (["Completion" on page 15](#page-21-0)).

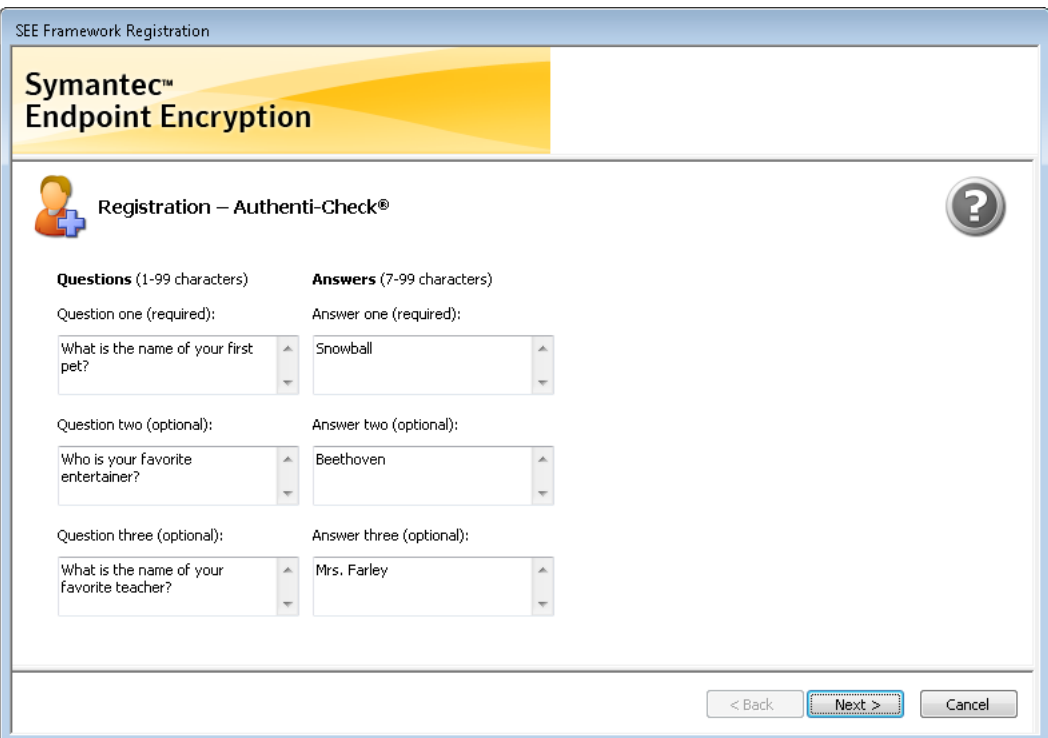

Figure 2.14—Registration, Authenti-Check

<span id="page-20-1"></span>Authenti-Check is a self-help recovery tool that allows you to gain access to your computer and/or the User Client Console if you forget your password, PIN, or token. It can also be used if you get a new token and need to change tokens.

One Authenti-Check question is always required. Up to three questions may be required, depending on how your system is configured.

Questions identified as required must be entered and answered.

If a question is identified as optional, you are encouraged to enter a question and an answer. The more question-answer pairs you have, the more secure your Full Disk access is. For maximum security, enter three questions and three answers.

Sometimes your Policy Administrator predefines questions for you. These questions you cannot change and you must provide answers for.

Try to choose answers that other people cannot guess easily. Follow similar guidelines for your questions and answers as you would for your password. Create pairs that:

- Do not contain commonly known information,
- Are longer rather than shorter, and
- You can remember without writing down.

See Table 2.1 for examples of secure and less secure questions.

#### Table 2.1—Authenti-Check Sample Questions

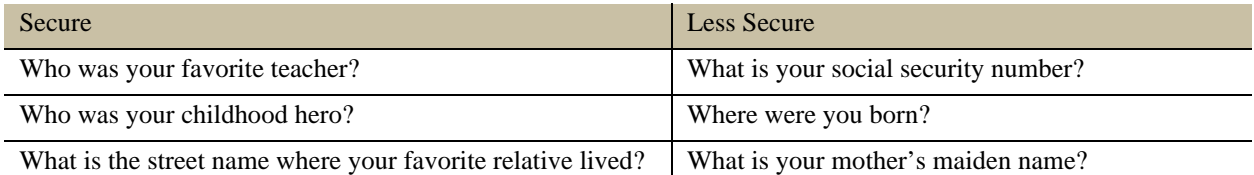

Do not let others watch you enter them. Unlike passwords, the question-answer pairs are not displayed as asterisks or dots on your screen; they display in plain text.

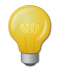

When creating your question/answer pairs, only enter characters that can be typed from the keyboard. Using alternate input methods—such as typing from the ALT+numeric keypad—may create characters that you will not be able to enter in the pre-Windows environment. If you have questions about keyboard use, please ask your Client Administrator.

When you have entered all questions and answers, click the **Next** button to submit your information. If your questions and answers fall within established guidelines, your information will be accepted; otherwise, fields that contain errors are highlighted in red. Correct any highlighted information then click **Next**.

#### <span id="page-21-0"></span>**Completion**

The final Registration panel notifies you that your Symantec Endpoint Encryption user account is active.

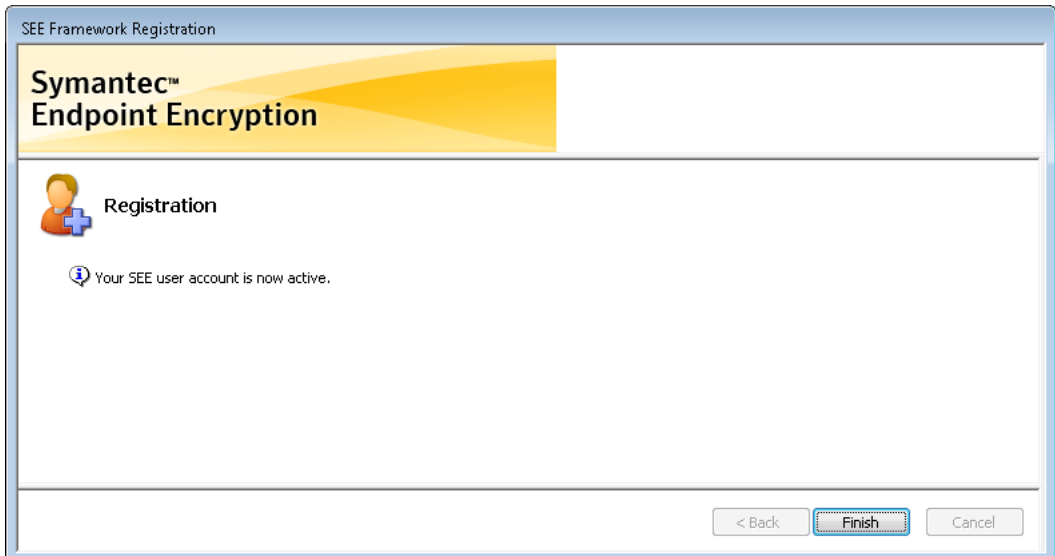

Figure 2.15—Registration Success

<span id="page-21-1"></span>Click **Finish** to complete the wizard and dismiss the panel. This will result in the launch of the User Client Console. See [Chapter 5 "User Client Console" on page 34](#page-40-2) for information about using the User Client Console.

## <span id="page-22-0"></span>**3. Pre-Windows Authentication**

### <span id="page-22-1"></span>**Overview**

#### <span id="page-22-2"></span>**Basics**

Full Disk needs a set of credentials before it allows you to access your protected hard disk. If you have Single Sign-On (SSO), you will log on once with your Windows user name and password or token. If you do not have SSO, you will need to log on to Full Disk and then to Windows. Though it requires an extra step, not having SSO enabled is the more secure configuration.

A third possibility is that your Policy Administrator configured authentication to occur automatically with no intervention from you.

Before powering the computer on, ensure that your keyboard and mouse are connected.

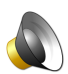

Full Disk provides visually impaired users with audio cues during pre-Windows authentication. Audio cues in the form of system beeps from the computer's internal speaker provide feedback and help guide users to the next action to take when authenticating at the pre-Windows Full Disk logon screen. For instructions on using audio cues, reference [Appendix C "Logon Audio Cues" on page 62](#page-68-6).

If your computer has a Full Disk check-in policy with lockout enforcement and is not communicating with the Symantec Endpoint Encryption Management Server on the prescribed schedule, you will be locked out of your computer in pre-Windows.

#### <span id="page-22-3"></span>**Lockout Warning**

If a computer lockout is imminent, a **Server Communication Required** warning message will be displayed immediately after powering on.

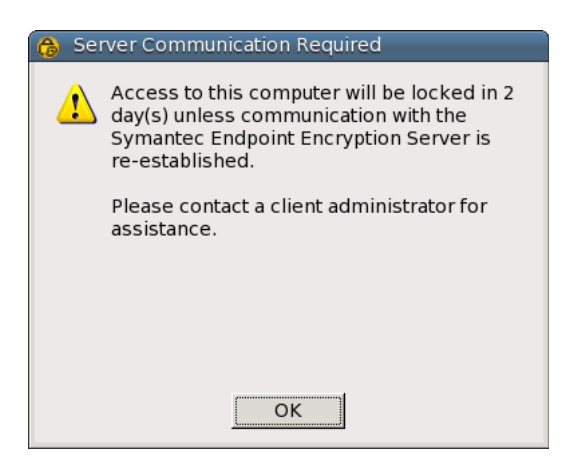

Figure 3.1—Pre-Windows Logon, Lockout Warning

<span id="page-22-4"></span>The number of days varies, based on policy. Click **OK** to dismiss the message.

If you are unaware of the reason why your Client Computer is not checking in with the Symantec Endpoint Encryption Management Server, as advised in the message, contact your Client Administrator as soon as possible. They can resolve the problem that is preventing your computer from checking in and/or log on in pre-Windows to prevent the lockout from occurring.

If the problem preventing your computer from checking in is expected—for example, you are running under a virtual private network (VPN) and you are not continually connected—refer to [Chapter 5 "Check-In Panel" on page 49](#page-55-1) for how to force your computer to check in.

## <span id="page-23-0"></span>**Startup Screen**

Once you have registered, each time you turn on your computer, you will be greeted by the Startup screen. The Startup screen may be the default distributed with Full Disk, or it may have been customized by your organization.

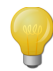

The Startup screen and the pre-Windows logon screen may not be displayed if an Autologon policy is in effect. If Autologon is in effect, you will skip the Full Disk logon and log on to Windows only.

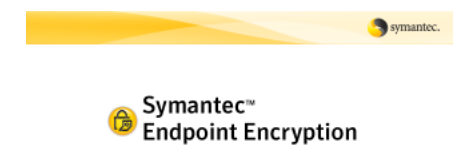

If you have a token, please insert it now. Otherwise, please press Ctrl-Alt-Delete to log on.

This computer is protected by strong encryption software from Symantec Corporation. Unauthorized use is prohibited.

Figure 3.2—Startup Screen, Default

<span id="page-23-1"></span>If you have the token that you registered with, insert it now. Otherwise, press CTRL+ALT+DEL.

If you need to change the keyboard with which you enter your credentials, continue reading. Otherwise, if you pressed CTRL+ALT+DEL, skip to ["Password Logons" on page](#page-24-1) 18. If you inserted your token, skip to ["Token](#page-26-0)  [Logons" on page 20.](#page-26-0)

For details on token insertion, refer to [Appendix B "Token Usage" on page 56](#page-62-6).

## <span id="page-24-0"></span>**Keyboard Selection**

When the pre-Windows Logon screen appears, a keyboard layout bar also appears in the lower right-hand corner of your computer screen.

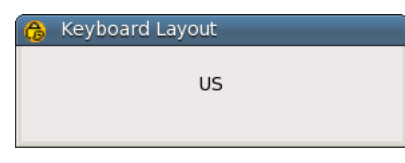

Figure 3.3—Keyboard Layout Bar

<span id="page-24-2"></span>If you need a keyboard layout different than the one identified in the bar and your administrator defined multiple keyboards for this computer, use the key sequences listed in Table 3.1 to toggle to another keyboard.

Before toggling, be sure to click on the Keyboard Layout bar, to place the focus there (the title bar becomes dark).

Table 3.1—Pre-Windows Key Sequences for Toggling Among Keyboards

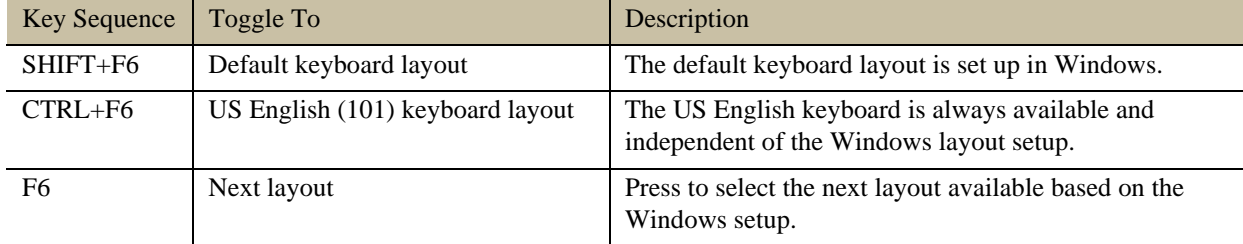

Once you have toggled to the desired keyboard, click on the Logon screen.

## <span id="page-24-1"></span>**Password Logons**

Once you have pressed CTRL+ALT+DEL, the password Logon screen appears.

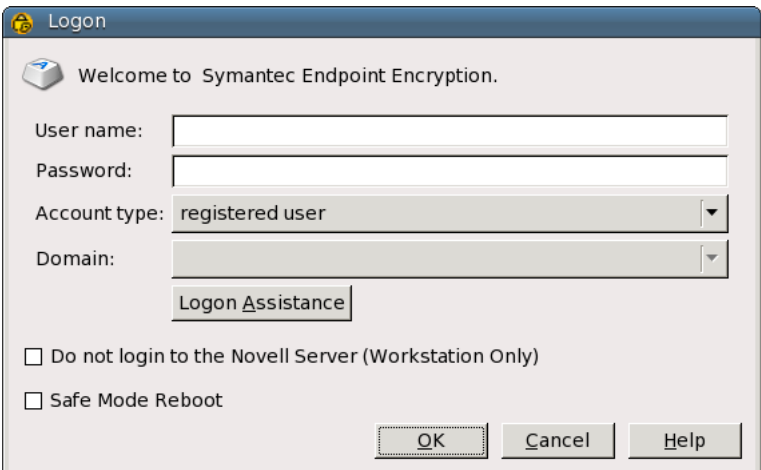

<span id="page-24-4"></span>Figure 3.4—Pre-Windows Logon, Password

<span id="page-24-3"></span>Type your user name into the **User name** field.

Select your computer name from the **Domain** drop-down menu.

Select **registered user** from the **Account type** drop-down list.

If your administrator has chosen to allow you to start the computer in safe mode, the **Safe Mode Reboot** check box will be displayed. Select the **Safe Mode Reboot** check box if this is a desktop that you want to start in safe mode.

If the Novell Client is installed on your workstation, the **Do not login to the Novell Server (workstation only)** check box will be displayed. This check box is only relevant if Single Sign-On is enabled. Select the **Do not login to the Novell Server (workstation only)** check box if you are experiencing long wait times to get into Windows. The delay could be because your Novell Server is down or unattainable. If the **Do not login to the Novell Server (workstation only)** check box is selected, Full Disk will not attempt to log on to the Novell Server.

The password Logon panel allows to log on with your password, or to obtain logon assistance if you don't have a password or forgot your password.

If you have a password and know it, type it into the **Password** field and click **OK**. If your account name and password are correct, one of the following will occur:

- You will boot directly to Windows if you have SSO.
- $\blacksquare$  If you don't have SSO, the Windows logon will be displayed.
- If you don't have SSO, and your password is close to expiring or has expired, you will be prompted to change it before gaining access to the Windows logon.
- If you did not select the **Safe Mode Reboot** check box because you don't want to start in safe mode, simply wait for Windows to load.
- If you did not select the **Safe Mode Reboot** check box because this is a laptop that you want to start in safe mode, start pressing F8 repeatedly on the internal laptop keyboard.
- If you selected the **Safe Mode Reboot** check box and this is a desktop, a message will be displayed, notifying you that the computer will be restarted to provide you with the safe mode option. Click **Restart Computer**. The computer will restart. The behavior then varies per operating system.
	- On Windows Vista or later, you will be presented with the safe mode option screen.
	- On Windows XP or earlier, you will be presented with an operating system selection screen. Press F8. Then you will be presented with the safe mode option screen.

If your password is incorrect, an error message will be displayed. You may even be forced to wait before you can try again.

If you don't have a password or forgot your password, click **Logon Assistance**. Skip to [Chapter 4 "Pre-Windows](#page-27-5)  [Assistance" on page 21](#page-27-5).

## <span id="page-26-0"></span>**Token Logons**

After inserting your token at the Startup screen, the pre-Windows token Logon screen appears.

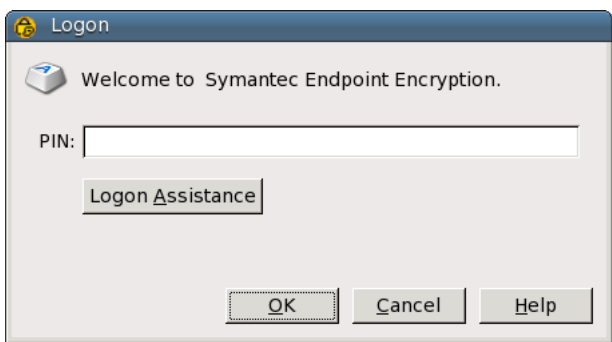

Figure 3.5—Pre-Windows Logon, Token

<span id="page-26-1"></span>Ensure that your token has been recognized ([Appendix B "Recognition" on page 56](#page-62-7)).

- Type your PIN into the **PIN** box and click **OK**.
	- □ You will boot directly to Windows if your PIN is correct and you have SSO.
	- If your PIN is correct and you don't have SSO, the Windows logon will be displayed.
	- If your PIN is correct, you don't have SSO, and you have a Symantec Endpoint Encryption password that is close to expiring or has expired, you will be prompted to change your Symantec Endpoint Encryption password before gaining access to the Windows logon.
	- $\Box$  If your PIN is incorrect, an error message will be displayed.
- If you forgot your PIN, click **Logon Assistance**. Skip to [Chapter 4 "Pre-Windows Assistance" on page 21](#page-27-5).

Do not remove your token until processing completes.

If you encounter token, certificate, or PIN errors while trying to log on, refer to [Appendix B "Pre-Windows Logon"](#page-64-1)  [on page 58](#page-64-1) for possible causes and resolution.

## <span id="page-27-5"></span><span id="page-27-0"></span>**4. Pre-Windows Assistance**

### <span id="page-27-1"></span>**Overview**

Full Disk offers two tools to help you regain access to your computer, should you forget your credentials or get locked out.

If you get locked out of your computer because it has failed to communicate with the Symantec Endpoint Encryption Management Server, your administrator may have made One-Time Password available to you.

If you forget your password, PIN, or token, your administrator may have provided you with Authenti-Check and/or One-Time Password. These tools are also available in the event that you receive a new token or the certificate on your token is changed.

If you were not provided these tools or they fail to work, you can always contact your Client Administrator.

## <span id="page-27-2"></span>**Lockout Assistance Request**

If your computer is locked, the Startup screen will not be displayed after you power on. Instead, you will see an **Access Denied** dialog.

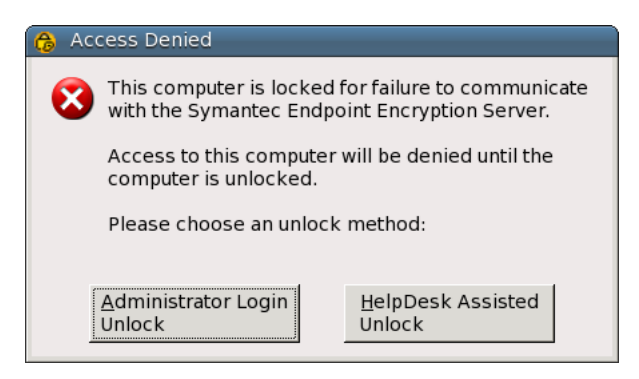

Figure 4.1—Pre-Windows Logon, Computer Lockout

<span id="page-27-3"></span>If you believe you may have been provided with the OTP Communication Unlock feature, click **HelpDesk Assisted Unlock**. The **Account Information** dialog appears.

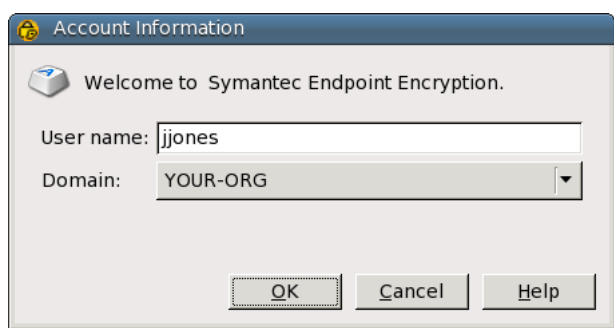

<span id="page-27-4"></span>Figure 4.2—Pre-Windows Logon, Computer Lockout, Account Information

Type your user name in the **User name** field and select your domain or local computer name from the **Domain** drop-down list. Click **OK**.

If you do not have the feature available, you will be notified. Contact your Client Administrator.

If you do have the feature available, refer to ["One-Time Password" on page 27.](#page-33-1)

### <span id="page-28-0"></span>**Logon Assistance Request**

#### <span id="page-28-1"></span>**Basics**

After clicking **Logon Assistance** from either the password or the token logon, one of the following will occur:

- You will be advised that neither Authenti-Check or One-Time Password is available. Contact your Client Administrator.
- A customizable message will be displayed (["Logon Assistance Features Available" on page 22](#page-28-2)).

#### <span id="page-28-2"></span>**Logon Assistance Features Available**

If one or more logon assistance features have been provided, the following window will be displayed.

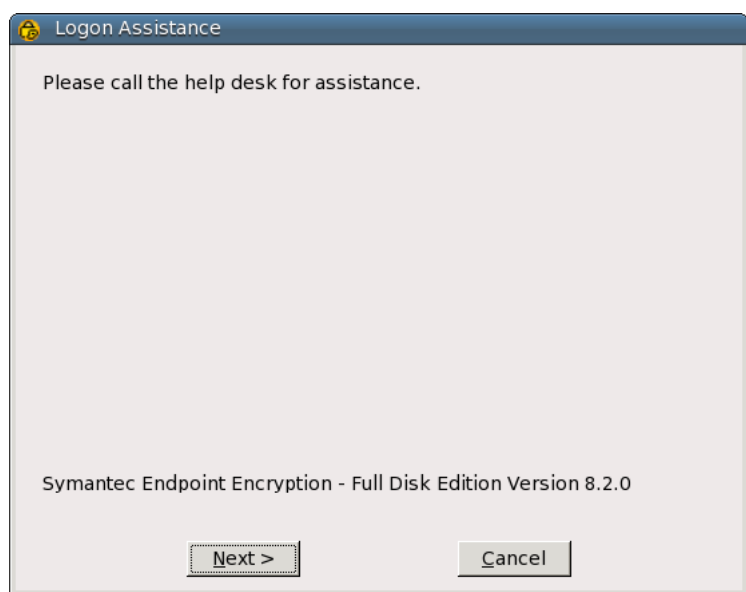

Figure 4.3—Pre-Windows Logon Assistance, Logon Assistance Features Available

<span id="page-28-5"></span>The text within this window is customized by your administrator. It should provide you with instructions as to how to contact the help desk.

### <span id="page-28-3"></span>**Authenti-Check**

#### <span id="page-28-4"></span>**Basics**

The logon assistance will begin with Authenti-Check, if you have Authenti-Check available. If the Authenti-Check window does not display, skip to ["One-Time Password" on page 27](#page-33-1).

#### <span id="page-29-0"></span>**Prompts**

Authenti-Check will begin by asking you the answers to the questions that you pre-established.

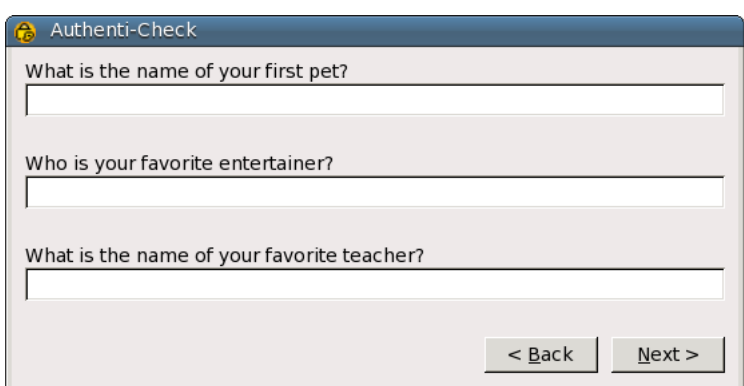

Figure 4.4—Pre-Windows Logon Assistance, Authenti-Check

<span id="page-29-2"></span>Authenti-Check involves up to three question-answer pairs, established during Symantec Endpoint Encryption registration.

In each box that appears below a question, type the correct answer. Make sure that you enter the answer exactly as you entered it when you defined it. Note that punctuation matters. The answers are not case-sensitive.

If an Authenti-Check answer is long (up to 99 characters may be allowed by policy), the characters that you type at the beginning of the answer may move out of view as you continue to type. You can press the arrow keys or HOME and END keys to scroll through your answer, or you can use SHIFT in combination with arrow keys to select text.

If you need to delete some or all of the text of a long answer, use one of the methods below to ensure that the non-visible characters are deleted:

- To delete the entire answer, press END, then SHIFT+HOME. All text becomes highlighted. Press DELETE.
- $\blacksquare$  To delete part of the answer, use an arrow key to move to the right of the characters in question, then press BACKSPACE until all of the characters that you intended to delete are removed. You could also move to the left of the characters, then press DELETE.

Replace any deleted text with correct information, as appropriate.

Once you have entered your answers, click **Next**. Go to the appropriate section:

- ["Success, Token-Only User" on page 23](#page-29-1)
- ["Success, User with Symantec Endpoint Encryption Password, SSO Enabled" on page 24,](#page-30-0)
- ["Success, User with Symantec Endpoint Encryption Password, SSO Not Enabled" on page 25](#page-31-0),
- ["Failure, OTP Not Enabled" on page 26,](#page-32-0) or
- ["Failure, OTP Enabled" on page 27](#page-33-0).

#### <span id="page-29-1"></span>**Success, Token-Only User**

If the Authenti-Check process ends successfully and SSO is enabled, Windows will proceed to load. If SSO is not enabled, you are prompted to authenticate to Windows.

Once Windows loads, you should take one of the following actions:

If you have forgotten your PIN, contact the appropriate administrator.

If you have forgotten your token or have a new token, the User Client Console will launch automatically once Windows loads. If you have a new token, use Authenti-Check to gain access to the User Client Console ([Chapter](#page-43-2)  [5 "Authentication Assistance" on page 37\)](#page-43-2). Open the Token panel. Follow the instructions displayed on the Token panel ([Chapter 5 "Token Panel" on page 44](#page-50-4)).

#### <span id="page-30-0"></span>**Success, User with Symantec Endpoint Encryption Password, SSO Enabled**

If you have a Symantec Endpoint Encryption password, the Authenti-Check process ends successfully, and SSO is enabled, a logon assistance success message is displayed.

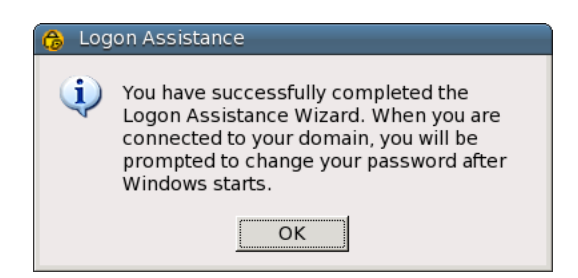

Figure 4.5—Pre-Windows Logon Assistance, SSO Success

<span id="page-30-1"></span>You should be prompted to change your Windows password before gaining access to Windows.

The prompt will vary slightly, depending on the version of Windows you are using and whether or not you are using Novell. Enter your new password into the **New password** field. Type your password again, in the **Confirm password** field. Press ENTER.

If your password is not valid, Windows displays an error message. Correct your information and press ENTER again.

If your password satisfies all Windows password requirements and if the new password and confirmed password match, your Windows password is changed and you gain access to Windows. The next time you log on in pre-Windows, use the new password.

If your Windows account is new or you changed your Windows password quite recently, Windows may stop you from changing your password again because of a minimum password-age restriction. If this happens, call your help desk. Your system administrator will need to reset your Windows password.

If you are a domain user and are not connected to your network, you will not be prompted to change your password. Contact the appropriate administrator to regain your network access.

#### <span id="page-31-0"></span>**Success, User with Symantec Endpoint Encryption Password, SSO Not Enabled**

If you have a Symantec Endpoint Encryption password, the Authenti-Check process ends successfully, and SSO is not enabled, the Symantec Endpoint Encryption **Password Change** dialog appears.

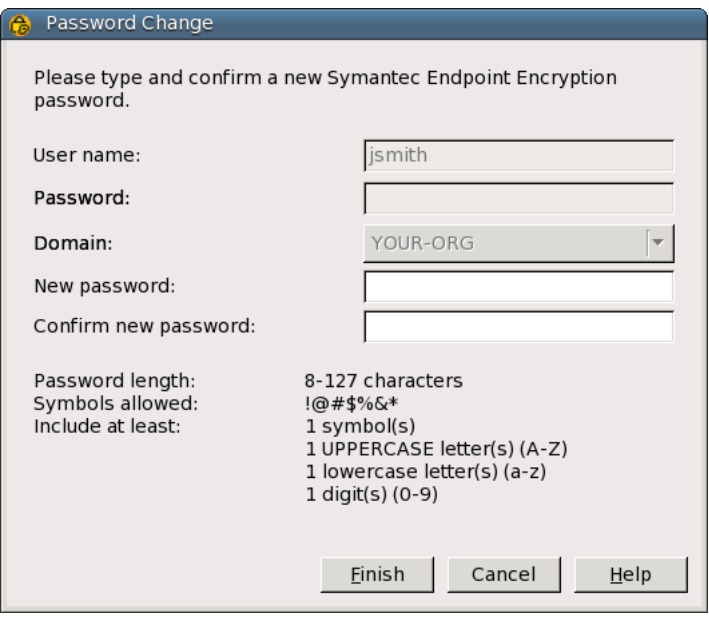

Figure 4.6—Symantec Endpoint Encryption Password Change Prompt

<span id="page-31-1"></span>Enter a new password in the **New password** box. Follow any requirements shown on the dialog box for **Password length**, **Symbols allowed**, and **Include at least**.

**Symbols allowed** identifies which of the non-alphanumeric characters on your keyboard may be included in the password.

**Include at least** displays the number of required symbols, uppercase letters, lowercase letters, and/or digits that your password must contain, if any.

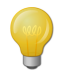

When creating your password, only enter characters that can be typed from the keyboard. Using alternate input methods—such as typing from the ALT+numeric keypad—may create characters that you will not be able to enter in the pre-Windows environment. If you have questions about keyboard use, please ask your Client Administrator.

Type your new password again, in the **Confirm new password** box.

Click **Finish**. Your password is submitted.

If the password meets the requirements and the confirmation matches, a **Password Change** success message appears.

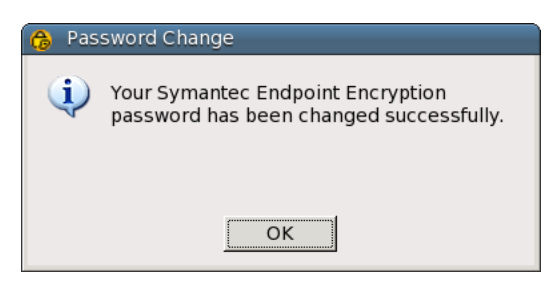

Figure 4.7—Symantec Endpoint Encryption Password Change Success

<span id="page-32-1"></span>Click **OK** to dismiss the message.

Once your password is changed, Windows loads. If your password is not valid, an error message appears. Re-enter the information and click **Finish** again.

#### <span id="page-32-0"></span>**Failure, OTP Not Enabled**

If your Authenti-Check answers are not correct, a message box appears with an error message and instructions on what to do next.

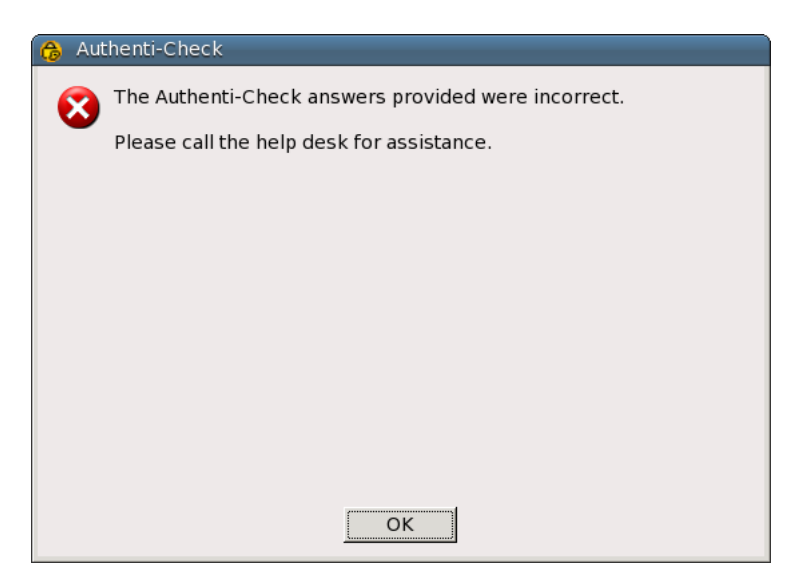

Figure 4.8—Pre-Windows Logon Assistance, Authenti-Check Failure, No OTP

<span id="page-32-2"></span>Your instructions may differ from the instructions shown in [Figure 4.8](#page-32-2) if your Policy Administrator customized them. Click **OK.** You return to the password Logon screen ([Figure 3.4](#page-24-4)). Call your Client Administrator for help.

#### <span id="page-33-0"></span>**Failure, OTP Enabled**

If OTP is enabled, after a failed Authenti-Check attempt, you will see a message advising you that OTP is about to begin.

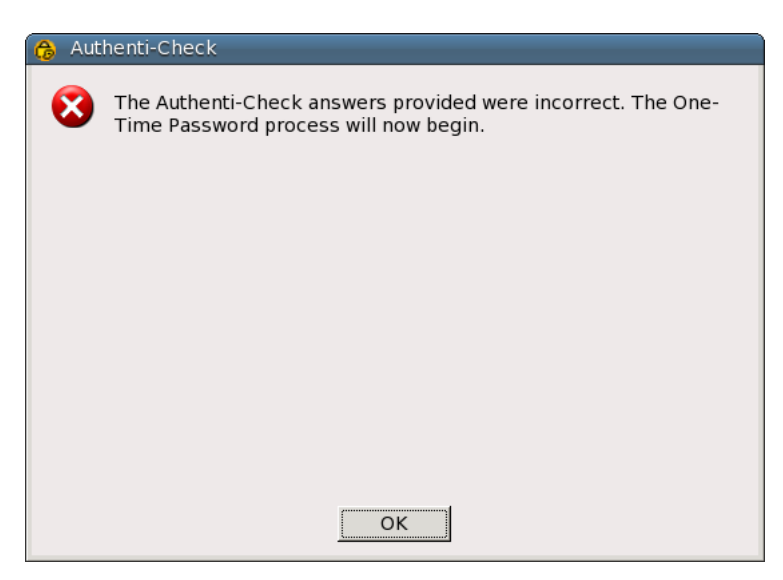

Figure 4.9—Pre-Windows Logon Assistance, Authenti-Check Failure, OTP Begins

<span id="page-33-3"></span>Click **OK**.

## <span id="page-33-1"></span>**One-Time Password**

#### <span id="page-33-2"></span>**Basics**

The One-Time Password (OTP) Program allows you to obtain:

- Logon assistance for a forgotten password, PIN, or token, and/or
- Computer lockout assistance, if allowed by policy.

OTP provides you with a one-time password—known as a response key—that allows you to authenticate temporarily. If you are recovering from a forgotten password, you will be prompted to enter a new password when Windows loads.

Make contact with your Policy Administrator before you begin.

#### <span id="page-34-0"></span>**Method Selection**

First, you will be prompted to select your OTP method.

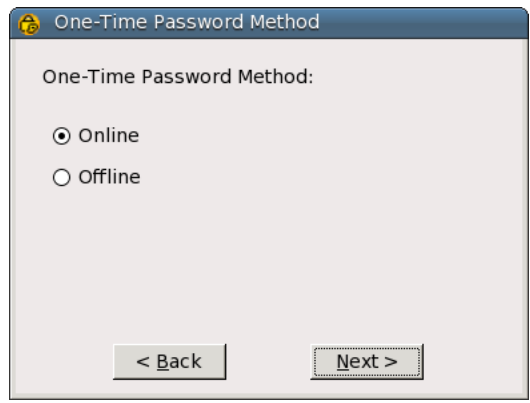

Figure 4.10—Pre-Windows Assistance, OTP Method Selection

<span id="page-34-2"></span>Accept the default selection unless you are advised otherwise by your Policy Administrator and click **Next**.

If you will be using the offline method, see the section ["Offline Method" on page 30.](#page-36-0)

If you will be using the online method, continue to the next section.

#### <span id="page-34-1"></span>**Online Method**

If **Online** was selected, the One-Time Password screen appears, with the **Account name**, **Account domain**, and **Computer name** fields displaying your Symantec Endpoint Encryption user name, domain, and computer name, respectively. In addition, a **Code** is displayed. The response key fields are blank.

Tell the Policy Administrator the **Account name**, **Account domain**, **Computer name**, and **Code** information displayed in your window.

The Policy Administrator will then provide the response key.

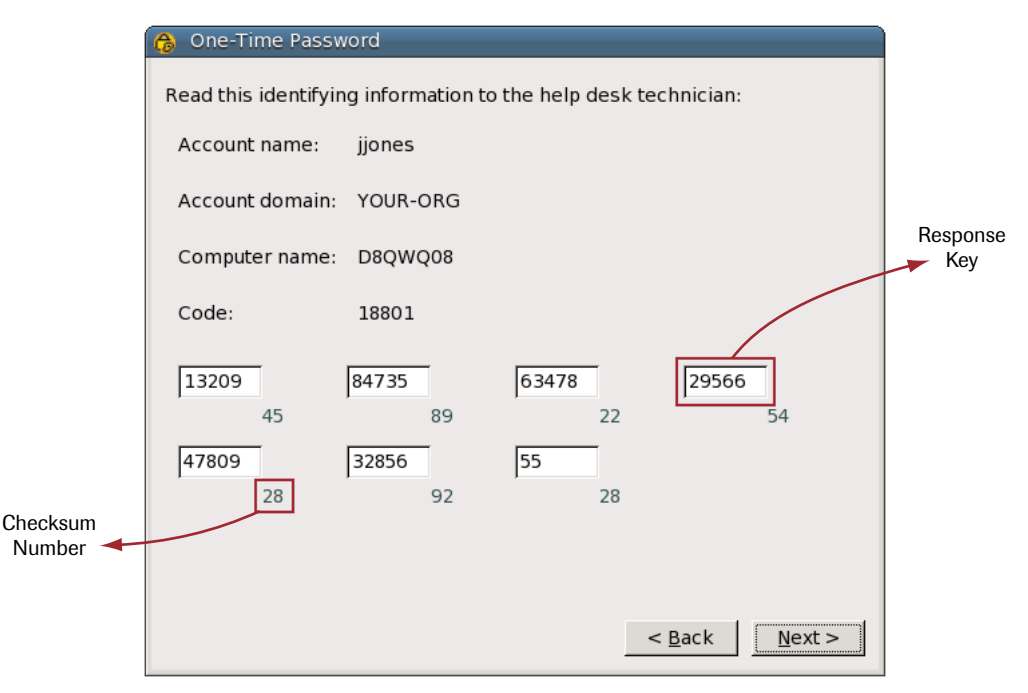

Figure 4.11—Pre-Windows Assistance, OTP Online

<span id="page-35-0"></span>Type the response key numbers into the fields on your screen. Enter the numbers in sequence, from left to right and top to bottom.

After you have entered the response key numbers, the Policy Administrator may ask you to provide the checksums that appear to the bottom-right of each data-entry field. These checksums confirm that you have entered the numbers correctly. A matching checksum quickly verifies that all of the digits from the first box up to and including the box with the checksum you are confirming are correct. [Figure 4.11](#page-35-0) shows an example with callouts that identify a response key number and a checksum number.

If the Policy Administrator confirms that the numbers you entered are correct, click **Next**.

The Policy Administrator will ask you if the method succeeded or failed. If the online method fails, you will begin the offline method. Skip to the next section.

If the online method succeeds, the subsequent steps will differ according to whether you requested assistance for missing credentials or to recover from a lockout condition.

- If you were missing your credentials, refer to the section that matches your authentication method:
	- □ ["Token-Only User" on page 31](#page-37-2),
	- ["User with Symantec Endpoint Encryption Password, SSO Enabled" on page 31](#page-37-3), or
	- ["User with Symantec Endpoint Encryption Password, SSO Not Enabled" on page 32.](#page-38-2)
- If you were locked out of your computer for a failure to communicate, the Windows logon will be displayed.
### **Offline Method**

 $\mathbf N$ 

The One-Time Password challenge/response key screen launches.

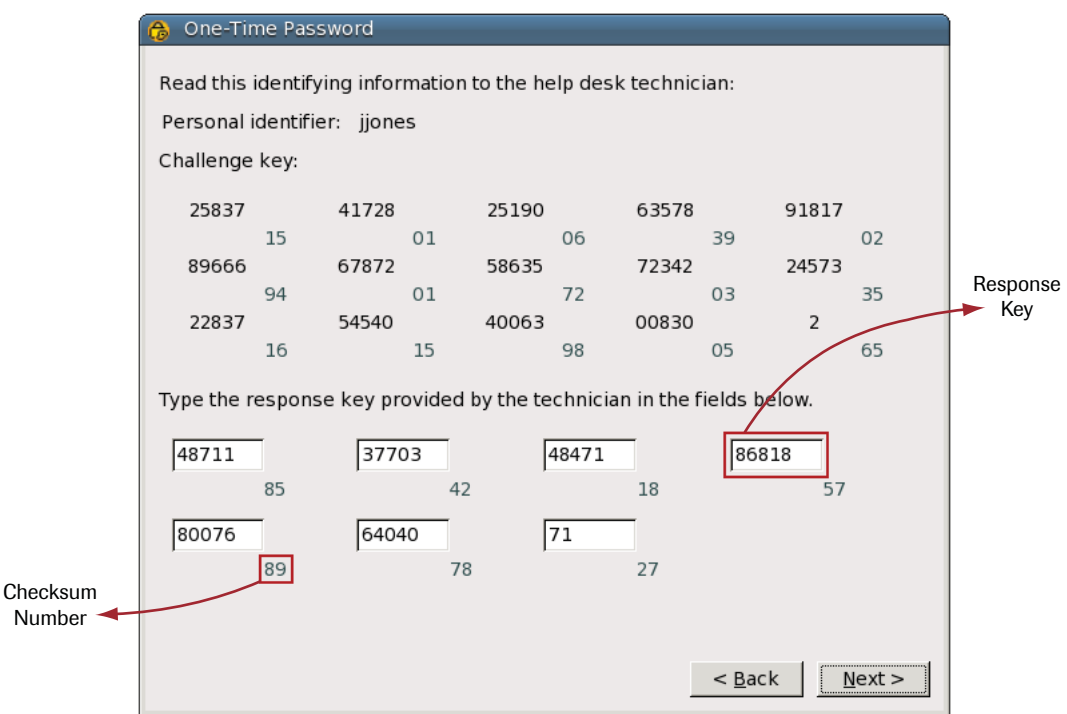

Figure 4.12—Pre-Windows Assistance, OTP Offline

<span id="page-36-0"></span>Tell your Policy Administrator the **Personal identifier** that is displayed on your window.

The Policy Administrator will ask you to tell him or her the challenge key numbers. Provide the numbers from left to right and top to bottom. The Policy Administrator may ask you to provide the checksums that appear to the bottomright of each data-entry field. These checksums confirm that the Policy Administrator has correctly entered the numbers you have provided. A matching checksum quickly verifies that all of the digits from the first box up to and including the box with the checksum you are confirming guarantees that all of the digits up to that box are correct.

The Policy Administrator will then provide the response key.

Type the response key numbers into the blank fields on your screen. Enter the numbers in sequence, from left to right and top to bottom.

After you have entered the response key numbers, the Policy Administrator may ask you to provide the checksums that appear to the bottom-right of each data-entry field. These checksums confirm that you have entered the numbers correctly. As with the challenge key verification, a matching checksum quickly verifies that all of the digits from the first box up to and including the box with the checksum you are confirming are correct. [Figure 4.12](#page-36-0) shows an example with callouts that identify a response key number and a checksum number.

If the Policy Administrator confirms that the numbers you entered are correct, click **Next**.

The Policy Administrator will ask you if the method succeeded or failed. If the method failed, your Policy Administrator may ask you to try the method again.

If you are using the offline method, after you click **Next** on the final screen, the subsequent steps will differ according to whether you requested assistance for missing credentials or to recover from a lockout condition.

- If you were missing your credentials, refer to the section that matches your authentication method:
	- □ ["Token-Only User" on page 31](#page-37-0),
	- ["User with Symantec Endpoint Encryption Password, SSO Enabled" on page 31](#page-37-1), or
	- ["User with Symantec Endpoint Encryption Password, SSO Not Enabled" on page 32.](#page-38-0)
- If you were locked out of your computer for a failure to communicate, the Windows logon will be displayed.

### **Success for Missing Credentials**

#### <span id="page-37-0"></span>*Token-Only User*

If the OTP process ends successfully and SSO is enabled, Windows will proceed to load. If SSO is not enabled, you are prompted to authenticate to Windows.

Once Windows loads, the User Client Console will launch. If you have a new token, use Authenti-Check to gain access to the User Client Console. Then open the Token panel to update your account with the new token.

#### <span id="page-37-1"></span>*User with Symantec Endpoint Encryption Password, SSO Enabled*

If the OTP process ends successfully and SSO is enabled, Windows proceeds to load. The message shown in [Figure 4.13](#page-37-2) appears:

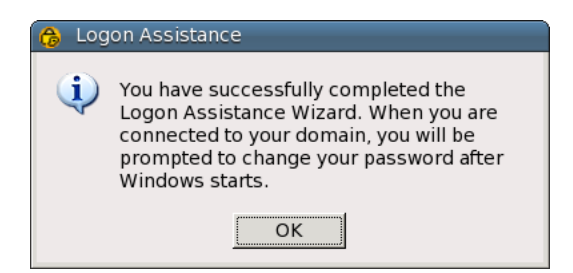

Figure 4.13—Pre-Windows Logon Assistance, SSO Password Change Success

<span id="page-37-2"></span>You should be prompted to change your Windows password before gaining access to Windows.

The prompt will vary slightly, depending on the version of Windows you are using and whether or not you are using Novell. Type and confirm your new password, then submit the information.

If your password is not valid, an error message will be displayed. Correct your information and submit it again.

If your password satisfies all Windows password requirements and if the new password and confirmed password match, your Windows password is changed and you gain access to Windows. Symantec Endpoint Encryption then displays a message informing you that your Windows password and your Symantec Endpoint Encryption password have been automatically synchronized.

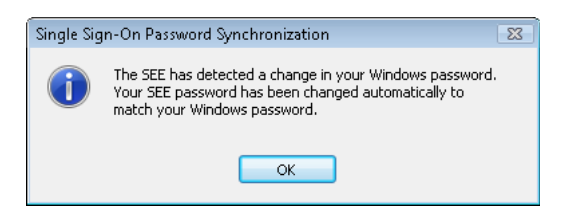

Figure 4.14—Single Sign-On Password Synchronization for Windows

The next time you log on in pre-Windows, use the new password.

If your Windows account is new or you changed your Windows password quite recently, Windows may stop you from changing your password again because of a minimum password-age restriction. If this happens, call your help desk. Your system administrator will need to reset your Windows password.

If you are a domain user and are not connected to your network, you will not be prompted to change your password. Contact the appropriate administrator to regain your network access.

#### <span id="page-38-0"></span>*User with Symantec Endpoint Encryption Password, SSO Not Enabled*

If your OTP process ends successfully and SSO is not enabled, the Symantec Endpoint Encryption **Password Change** dialog appears.

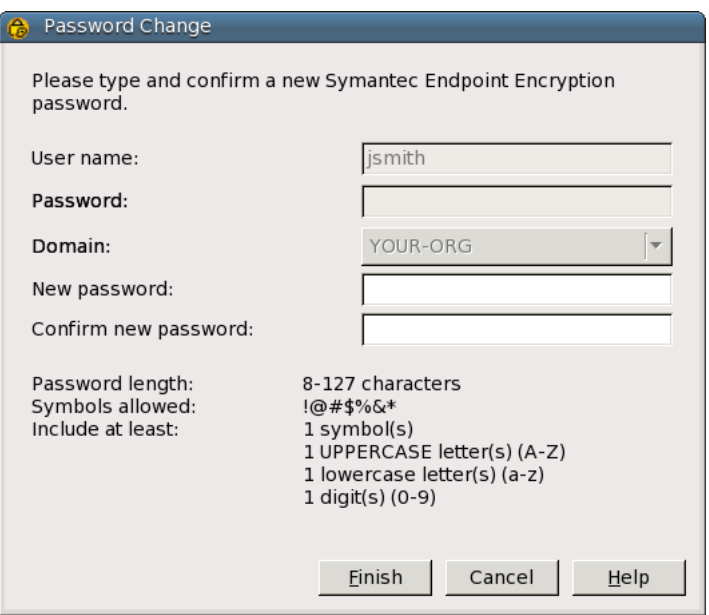

Figure 4.15—Symantec Endpoint Encryption Password Change Prompt

Enter a new password in the **New password** field. Follow any requirements shown on the dialog box for **Password length**, **Symbols allowed**, and **Include at least**.

**Symbols allowed** identifies which of the non-alphanumeric characters on your keyboard may be included in the password.

**Include at least** displays the number of required symbols, uppercase letters, lowercase letters, and/or digits that your password must contain, if any.

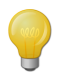

When creating your password, only enter characters that can be typed from the keyboard. Using alternate input methods—such as typing from the ALT+numeric keypad—may create characters that you will not be able to enter in the pre-Windows environment. If you have questions about keyboard use, please ask your Client Administrator.

Type your new password again in the **Confirm new password** field.

Click **Finish**. Your password is submitted.

If your password is not valid, an error message appears. Re-enter the information and click **Finish** again.

If the password meets the requirements and the confirmation matches, a password-change success message appears.

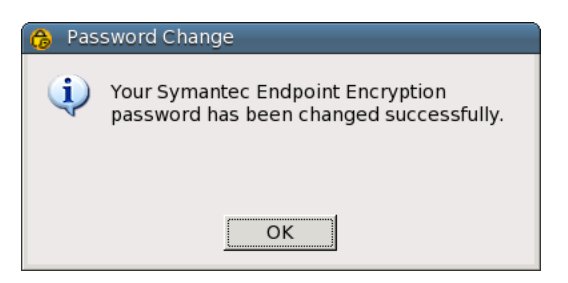

Figure 4.16—Symantec Endpoint Encryption Password Change Success

Once your password is changed, Windows loads.

# **5. User Client Console**

## **Overview**

The User Client Console is available in Windows and allows you to:

- View the encryption status of your hard disk partitions.
- View the Symantec Endpoint Encryption registered user accounts on your computer.
- View the last time your computer checked in with the Symantec Endpoint Encryption Management Server, if at all.
- View product version information.
- Encrypt non-Opal compliant drives.

In addition, you might be able to:

- Add or change a Symantec Endpoint Encryption password.
- Add or change a token.
- Add or change your Authenti-Check questions and answers.
- **F** Force your computer to check in with the Symantec Endpoint Encryption Management Server.
- Decrypt drives encrypted by Symantec Endpoint Encryption Full Disk.
- View, set, or reset your Novell account information.

These additional functions may or may not have been enabled by your Policy Administrator.

This chapter begins by describing how to start, log on to, and navigate the User Client Console. The chapter then describes step-by-step instructions for doing the tasks listed above.

To start the User Client Console, on the **Start** menu, click **All Programs**, click **Symantec Endpoint Encryption Client**, and then click **Symantec Endpoint Encryption Client**.

- The Logon panel appears (["Logon Panel" on page 35\)](#page-41-0), if SSO is not enabled. If SSO is enabled, the Logon panel also appears if this is the first time that you are launching the User Client Console in this Windows session, or if you chose to log off of your Symantec Endpoint Encryption session the last time you exited the User Client Console.
- The Home panel appears (["Home Panel" on page 40](#page-46-0)), if SSO is enabled and you are subsequently launching the User Client Console after choosing not to log off of your Symantec Endpoint Encryption session the last time you exited the User Client Console.
- You will be prompted to register, if you have not already done so (Chapter 2 "Registration & Re-Registration" on [page 4\)](#page-10-0).
- You will be advised that all user account slots have been taken and you cannot register. Contact your Client Administrator.

The User Client Console will be launched automatically under the following circumstances:

- Following registration, to encourage you to review your settings.
- Following the application of new Authenti-Check policies, to encourage you to update or set your questions and answers.

If Single Sign-On is enabled, when you click the close button  $\mathbb{Z}$  on the User Client Console, you will be asked whether you want to log off of your Symantec Endpoint Encryption session. If you click **Yes**, the next time you launch the User Client Console, you will need to authenticate. If you click **No**, you will be able to launch the User Client Console any number of times during this Windows session without authenticating again.

## <span id="page-41-0"></span>**Logon Panel**

#### **Basics**

Only the user currently logged on to Windows can authenticate to the User Client Console. For password logons, continue to the next section. For token logons, skip to ["Token Logon" on page 36.](#page-42-0) For logon assistance, skip to ["Authentication Assistance" on page 37](#page-43-0).

#### **Password Logon**

If you have a Symantec Endpoint Encryption password, you can use it to log on to the User Client Console.

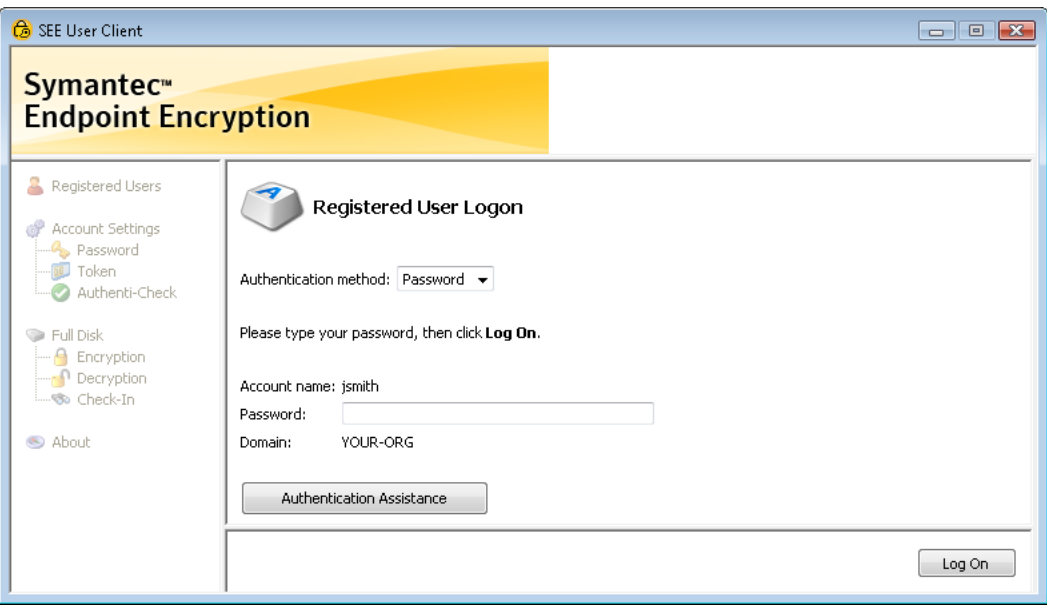

Figure 5.1—User Client Console Logon, Password

The **Authentication Method** drop-down list will only be displayed if you are allowed to authenticate with either a password or a token and you have defined both. To log on to the User Client Console with a password, ensure that **Password** is selected from the **Authentication Method** drop-down list.

Type your Symantec Endpoint Encryption password in the **Password** field, then click **Log On**.

If your password is not correct, the logon fails. Check your password and re-enter the information.

You may be forced to wait before you can log on. Logon delays protect against automated password-guessing attacks. The length of the delay and the maximum number of incorrect logon attempts are set by your administrator.

If your password is correct, you are given access to the User Client Console. Skip to ["Home Panel" on page 40.](#page-46-0)

### <span id="page-42-0"></span>**Token Logon**

If you registered with a token or you added a token, you can use it to log on to the User Client Console.

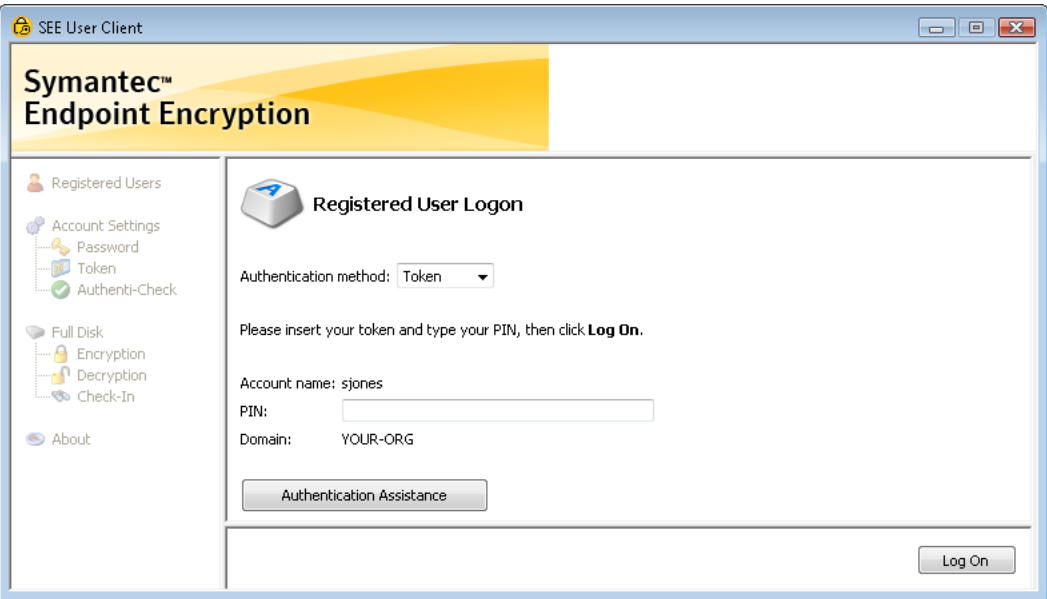

Figure 5.2—User Client Console Logon, Token

The **Authentication Method** drop-down list will only be displayed if you are allowed to authenticate with either a password or a token and you have defined both. Select **Token** from the **Authentication Method** drop-down list.

If your token is not already inserted, insert it now. For detailed instructions on token insertion, refer to [Appendix B](#page-62-0)  ["Token Usage & Error Messages" on page 56.](#page-62-0)

In the **PIN** field, type your PIN, then click **Log On**. Do not remove the token until authentication completes.

If your authentication succeeds, you are given access to the User Client Console. Skip to the section ["Home Panel" on](#page-46-0)  [page 40.](#page-46-0)

If your authentication fails or you encounter token, certificate, or PIN errors during logon, refer to [Appendix B](#page-62-0)  ["Token Usage & Error Messages" on page 56](#page-62-0) for possible causes and resolution.

If the **Select Certificate** dialog appears, continue reading; otherwise, skip to the next section ["Home Panel" on](#page-46-0)  [page 40.](#page-46-0)

<span id="page-42-1"></span>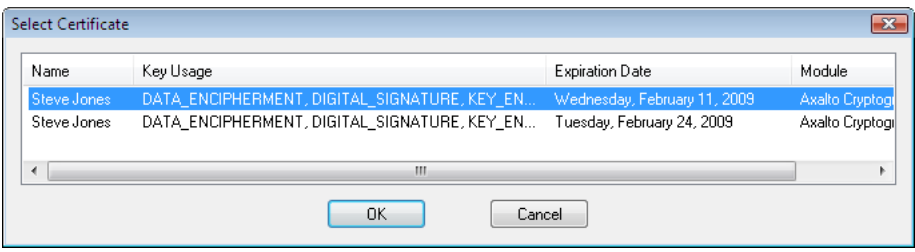

Figure 5.3—Select Certificate

Select your Symantec Endpoint Encryption certificate by clicking on the appropriate row, then clicking **OK**. In the [Figure 5.3](#page-42-1) example, the token administrator created two certificates with the expected key usage settings, so this user identifies their certificate based on expiration date.

If you don't know which certificate to choose, contact your token administrator or your Client Administrator.

If you receive an error message, refer to [Appendix B "Token Usage & Error Messages" on page 56](#page-62-0) for possible causes and resolution.

#### <span id="page-43-0"></span>**Authentication Assistance**

If you have Authenti-Check enabled for your account, the **Authentication Assistance** button will be available from the Logon panel. Click **Authentication Assistance** if you forgot or do not have the credentials associated with your account.

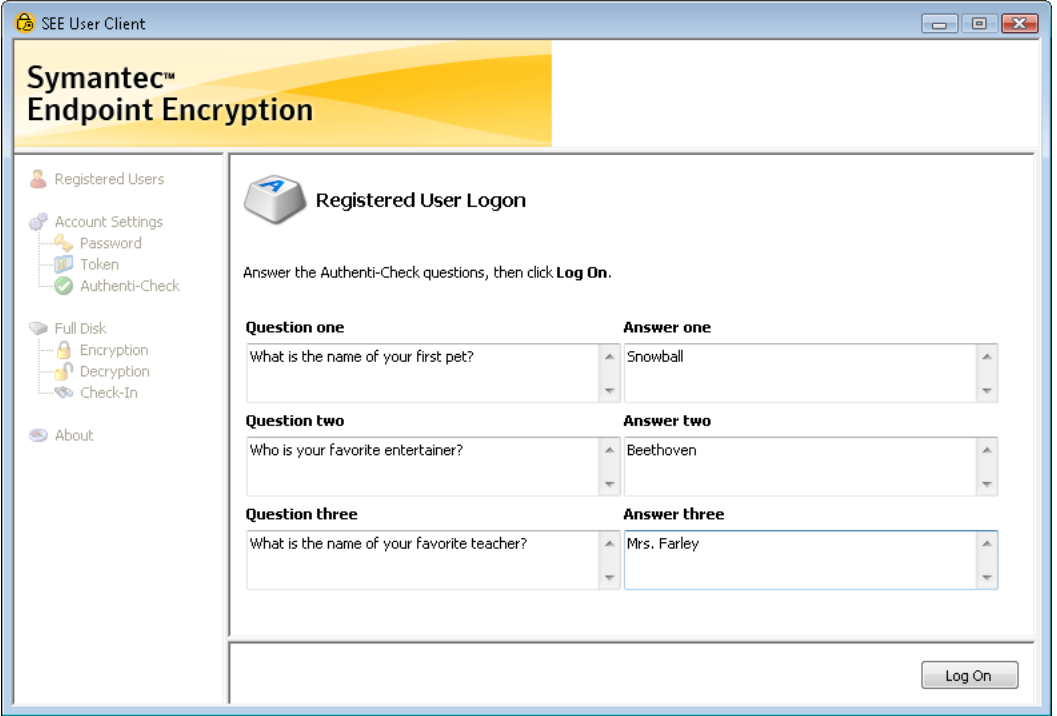

Figure 5.4—User Client Console Logon, Authenti-Check

Authenti-Check involves up to three question-answer pairs, established during Symantec Endpoint Encryption registration.

In each box that appears beside a question, type the correct answer. Make sure that you enter the answer exactly as you entered it when you defined it. Note that punctuation matters. The answers are not case-sensitive.

Once you have entered your answers, click **Log On**. One of the following will result:

- The Home panel will be displayed.
- You will be advised that your answers were incorrect.
- You will be advised that your answers were incorrect and forced to wait before you can try again.

# **Navigation**

#### **User Interface Elements**

The User Client Console is divided into several sections.

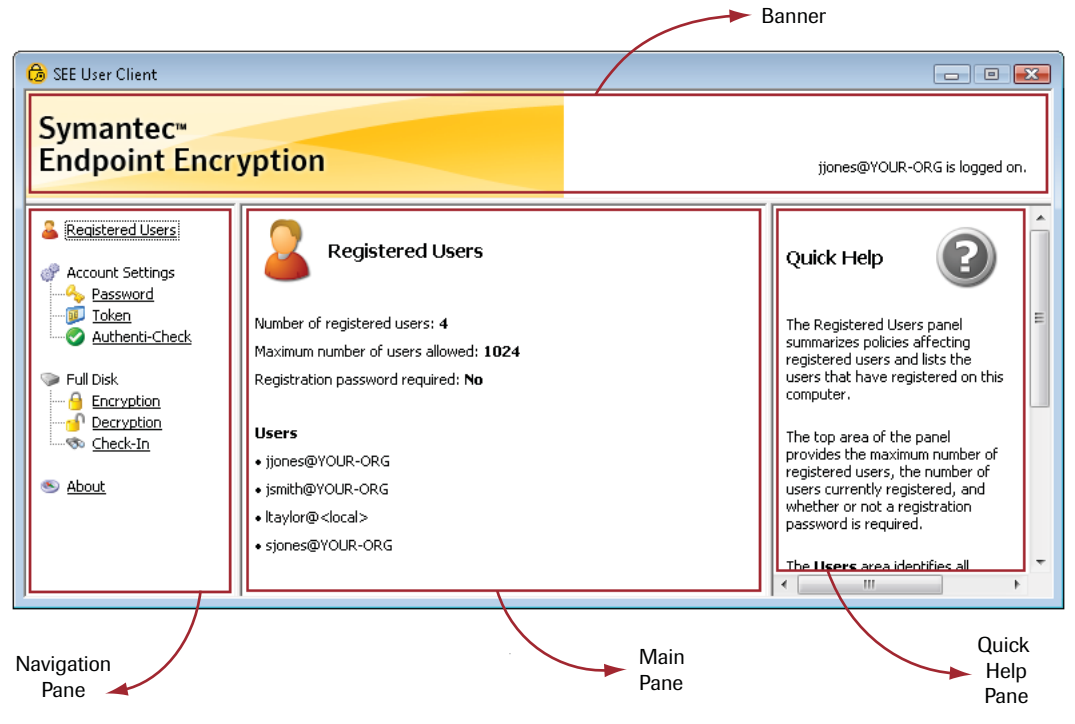

Figure 5.5—User Client Console User Interface Elements

<span id="page-44-0"></span>The sections are as follows:

- $\blacksquare$  The banner displays the product logo, the name of the currently logged on user, and the user's domain or local computer name.
- The navigation pane contains hyperlinks to all panels. A panel loads into the main pane when its link is clicked.
- The main pane changes in response to your clicking a link in the navigation pane. For example, if you click *Registered Users*, the main pane displays the Registered Users panel.

Standard visual indicators are used to identify the user interface element that has focus. A dotted line outlines the link, button, check box, or icon having focus. Highlighting or a blinking cursor indicates the input field that has focus. In [Figure 5.5](#page-44-0), *Registered Users* has focus.

You can navigate the User Client Console using a mouse or using the keyboard.

### **Mouse Navigation**

If you are using a mouse:

- $\blacksquare$  To load a panel, click the desired hyperlink in the navigation pane; the panel loads into the main pane.
- $\blacksquare$  To display Quick Help, click the help icon  $\blacksquare$ . The Quick Help pane appears. To close the Quick Help pane, click the help icon again.

## **Keyboard Navigation**

#### *Direct Access*

Use the keys listed in the following table to directly access User Client Console panels.

Table 5.1—Access Keys

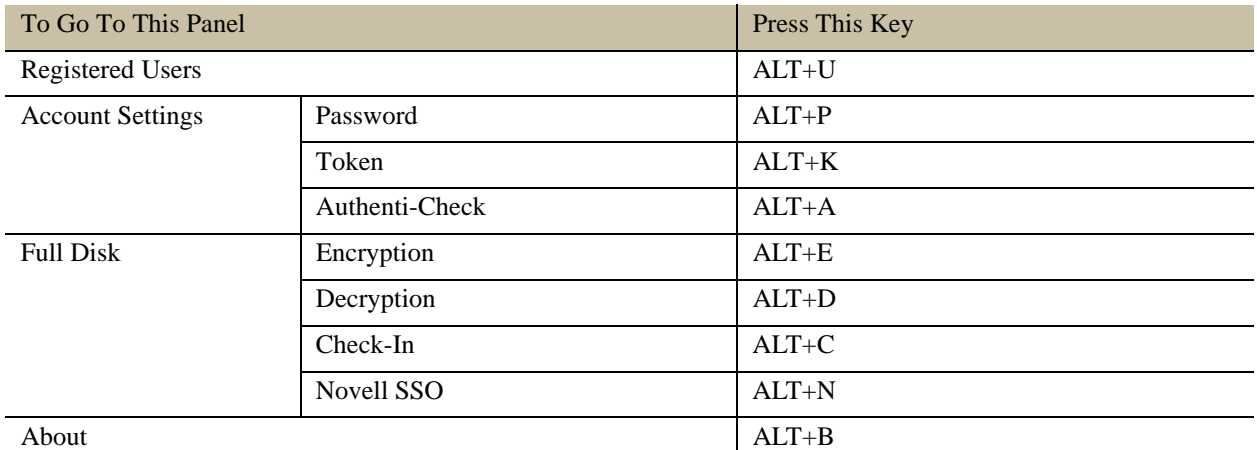

#### *TAB Key Access*

To navigate the User Client Console:

- **Press the TAB key to move among the screen elements.**
- $\blacksquare$  To load a panel, press the TAB key to the desired link in the navigation pane, then press ENTER. The panel loads into the main pane.
- To display Quick Help, press the TAB key until the focus is on the help icon ●, then press ENTER or the SPACEBAR. To close the Quick Help pane, press ENTER or the SPACEBAR again. Note that Quick Help applies at the panel level; context-sensitive Quick Help is available only when using a mouse.
- To select a check box, press the TAB key to place focus on the box, then press the SPACEBAR. To toggle off the selection, press the SPACEBAR again.
- To activate a button, press the TAB key to place focus on the button, then press ENTER or the SPACEBAR

The TAB key follows standard user-interface behavior:

- Tabbing order within each panel is top to bottom, left to right.
- To move forward, press the TAB key; to move backward, press SHIFT+TAB.
- To scroll, use the UP ARROW key and the DOWN ARROW key.

When you use the TAB key to navigate, you may need to press the key more than once to place the focus on the next desired link, input field, button, or icon, depending on the location of the current focus.

# <span id="page-46-0"></span>**Home Panel**

The User Client Console opens with the Home panel and an enabled navigation pane.

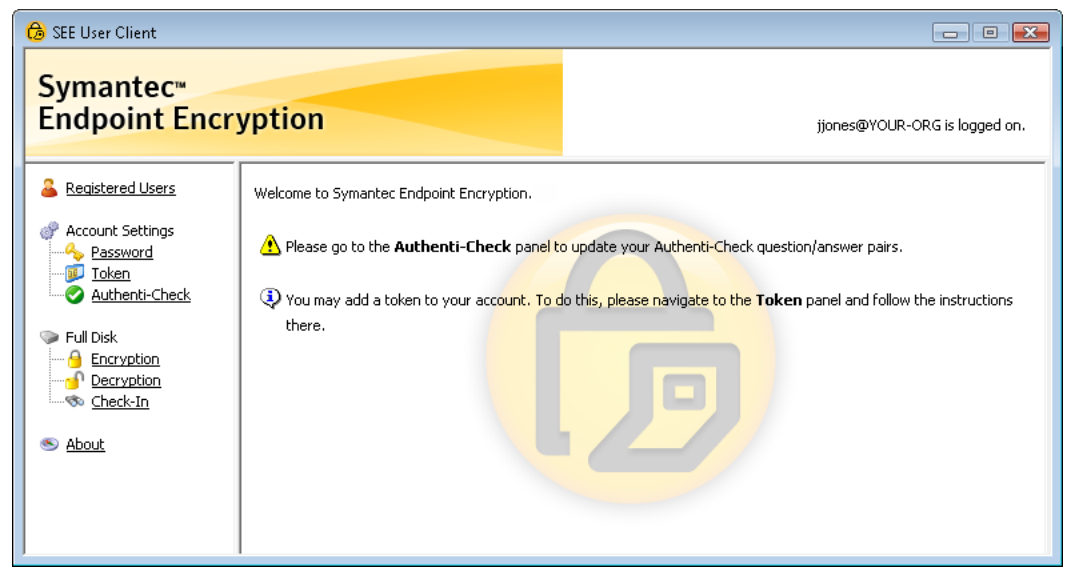

Figure 5.6—User Client Console Home, with Action Items

<span id="page-46-1"></span>From time to time, your Policy Administrator may push out new policies that require you to take action. You will be notified of your action items on the Home panel. If a panel is included in the action item, go to the panel listed by clicking its link, then update the information as specified on the Home panel. Each time you submit the updated information, you are returned to the Home panel and that action item is removed from the list.

[Figure 5.6](#page-46-1) shows three action items that could appear. All of the possible action items, their meaning, and the action you need to take are described in the following table.

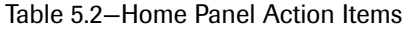

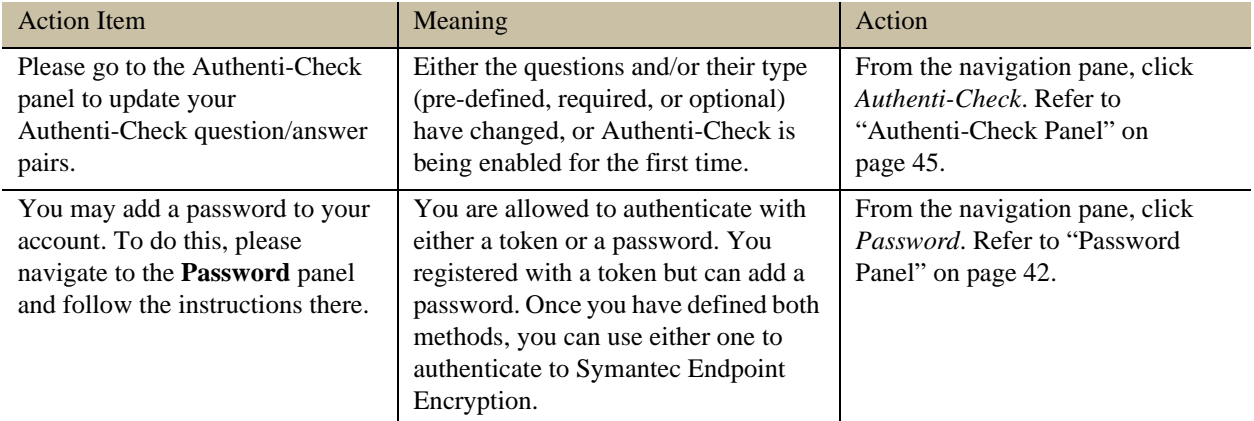

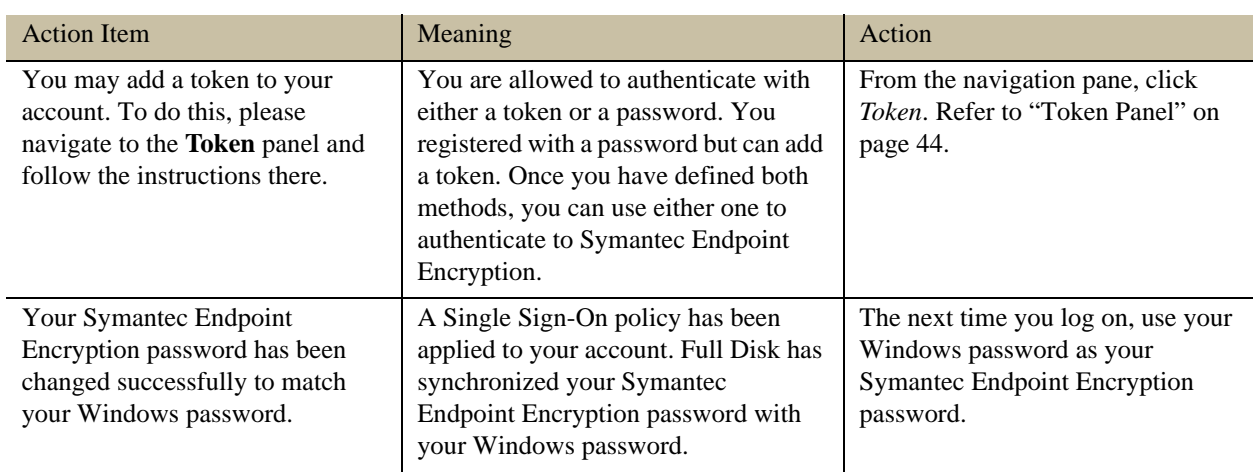

Table 5.2—Home Panel Action Items (Continued)

## **Registered Users Panel**

The Registered Users panel summarizes policies affecting registered users and lists the users that have registered on this computer.

From the navigation pane click *Registered Users*. The Registered Users panel appears.

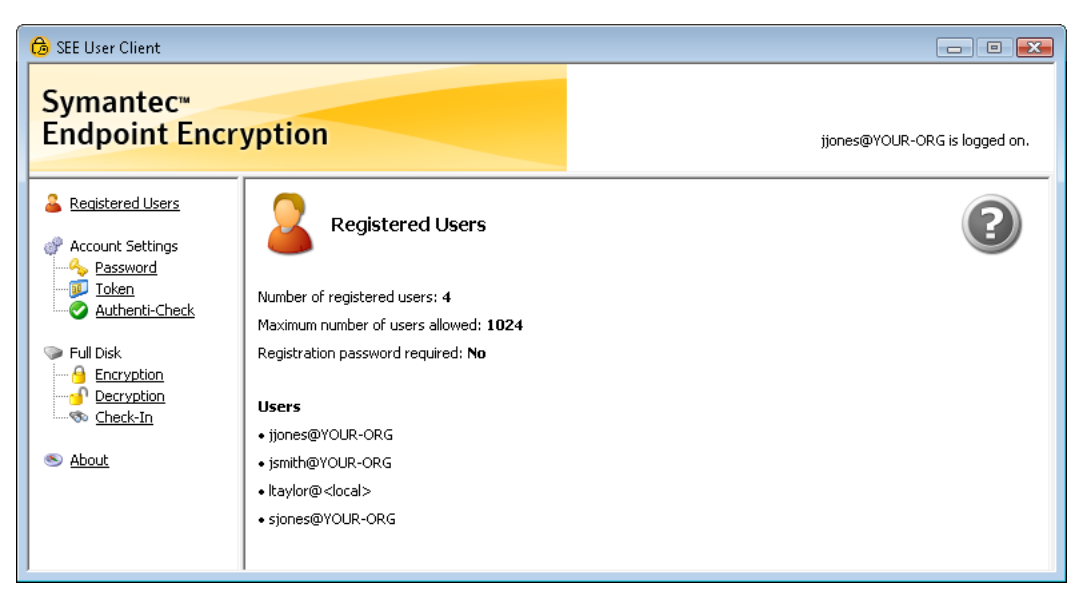

Figure 5.7—User Client Console Registered Users Panel

The top area of the panel provides the maximum number of registered users, the number of users currently registered, and whether or not a registration password is required.

The **Users** area identifies all users registered with Symantec Endpoint Encryption, including yourself. The following table describes the syntax conventions used in this display.

Table 5.3—Registered User Account Display Syntax

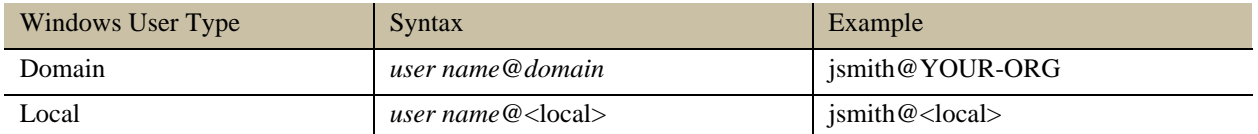

# <span id="page-48-0"></span>**Password Panel**

## **Basics**

You can use the Password panel to change your Symantec Endpoint Encryption password if Single Sign-On is not enabled.

You can also use the Password panel to add a Symantec Endpoint Encryption password if you have your choice of authentication methods: password or token.

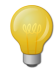

If Single Sign-On is enabled, refer to [Appendix A "Password Changes with SSO Enabled" on page 55](#page-61-0) for password change instructions.

Click *Password* from the navigation pane. The Password panel appears.

## **Single Sign-On Not Enabled**

If Single Sign-On is not enabled and you need to add or change your Symantec Endpoint Encryption password, the **New password** and **Confirm new password** boxes will be displayed.

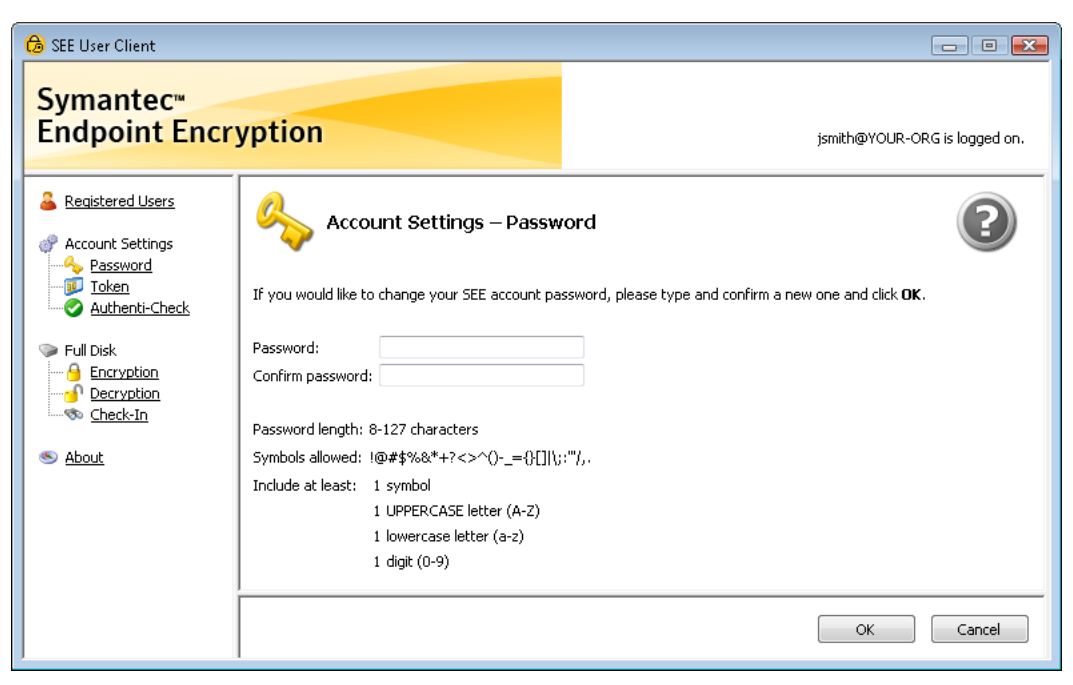

Figure 5.8—User Client Console Password Panel, SSO Not Enabled, Existing Password

The text above the **New password** and **Confirm new password** boxes will vary depending on whether or not you have set a Symantec Endpoint Encryption password or not.

In the **New Password** field, type your new Symantec Endpoint Encryption password. In the **Confirm new password** field, type your new password again. For your password to be accepted, it must conform to any requirements shown on the panel for **Password length**, **Symbols allowed**, and **Include at least**.

Only enter characters that can be typed from the keyboard. Using alternate input methods—such as typing from the ALT+numeric keypad—may create characters that you will not be able to enter in the pre-Windows environment.

Click **OK**.

One of the following actions will occur.

- If your password meets the requirements, your password is updated and the Home panel ("Home Panel" on [page 40\)](#page-46-0) replaces the Password panel.
- If the password change is not allowed—for example, if not enough time has elapsed since you last changed your password—the fields and buttons become unavailable. An error message box will inform you of the nature of the problem. On the message box, click **OK** to dismiss the box.
- If the password change is allowed but the password does not comply with the password requirements, then the requirement that the password does not satisfy is highlighted in red. Make the changes necessary to bring it into compliance, then click **OK** to resubmit the password.

At any time you may exit the panel by choosing another task from the navigation pane or clicking the Close button to quit the User Client Console. Your password will not be changed.

If you click **Cancel**, the fields are cleared and your password is not submitted.

#### **Single Sign-On Enabled**

If Single Sign-On is enabled and you have your choice of authentication methods, you can use the Password panel to add a Symantec Endpoint Encryption password to your account. This option is useful if you registered using a token, but have both a token and a password account in Windows, and want to be able to log on to Full Disk with either. To add a password, you must first log on to Windows using your password account. If you aren't already logged on to Windows with your password account, the Password panel will prompt you to do so.

| SEE User Client                                                                                                    |                                                                                                    | $\Box$ $\Box$ $\mathbf{X}$    |
|----------------------------------------------------------------------------------------------------|----------------------------------------------------------------------------------------------------|-------------------------------|
| <b>Symantec</b> <sup>™</sup><br><b>Endpoint Encryption</b>                                                                                      |                                                                                                    | ychang@YOUR-ORG is logged on. |
| Registered Users<br>Account Settings<br>Password<br>Token<br>Authenti-Check<br>Full Disk<br>Encryption<br>Decryption<br>— क्षेः <u>Check-In</u> | <b>Account Settings - Password</b><br>There is not currently a password registered to your account.<br>To add a password, select the checkbox below and click OK.<br>V Use my Windows password to create my SEE password account. |                               |
| About<br>$\infty$                                                                                                    |                                                                                                    | OK<br>Cancel                  |

Figure 5.9—User Client Console Password Panel, SSO Enabled

To add a Symantec Endpoint Encryption password to your account, select the **Use my Windows password to create my Symantec Endpoint Encryption password account** check box. Then click **OK**. A confirmation message will be displayed.

# <span id="page-50-0"></span>**Token Panel**

#### **Basics**

Use the Token panel to add or change the token that you use to authenticate to Symantec Endpoint Encryption.

From the navigation pane, click *Token*. The Token panel appears.

#### **Token Change**

If your administrator has provided you with a new token, you can use the Token panel to associate it with your new account.

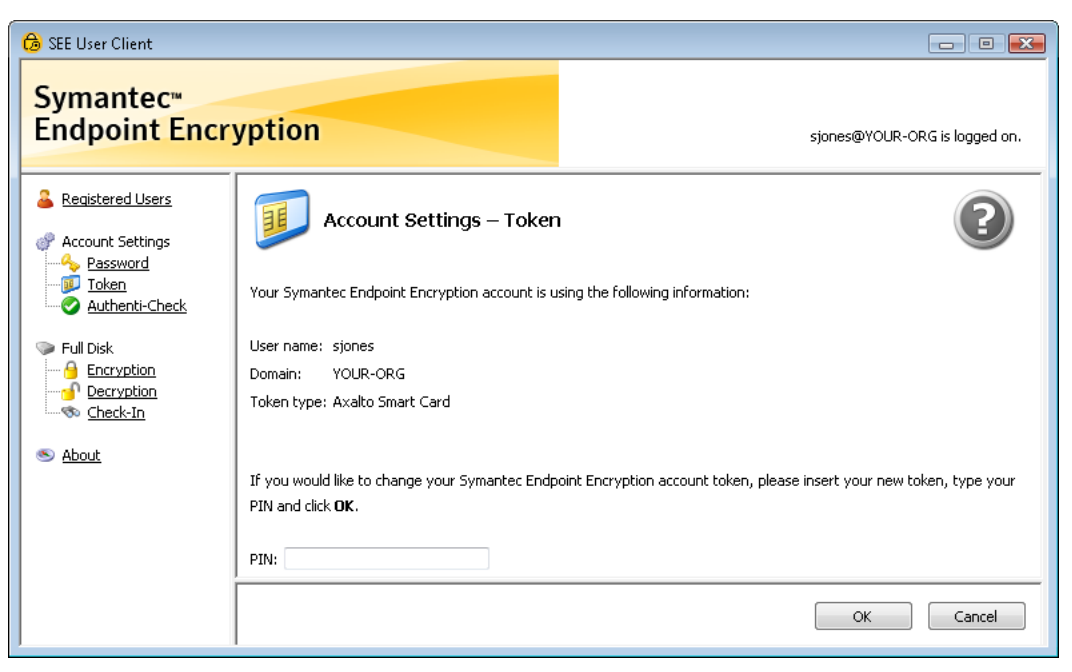

Figure 5.10—User Client Console Token Panel with Existing Token

The top section of the panel will display the token information currently associated with your Symantec Endpoint Encryption account.

To change this token, insert the new token. Type the PIN. Click **OK**.

## **Token Addition**

If you have the option of authenticating with either a password or a token and do not yet have a token associated with your account, the Token panel will provide you with the opportunity of adding one.

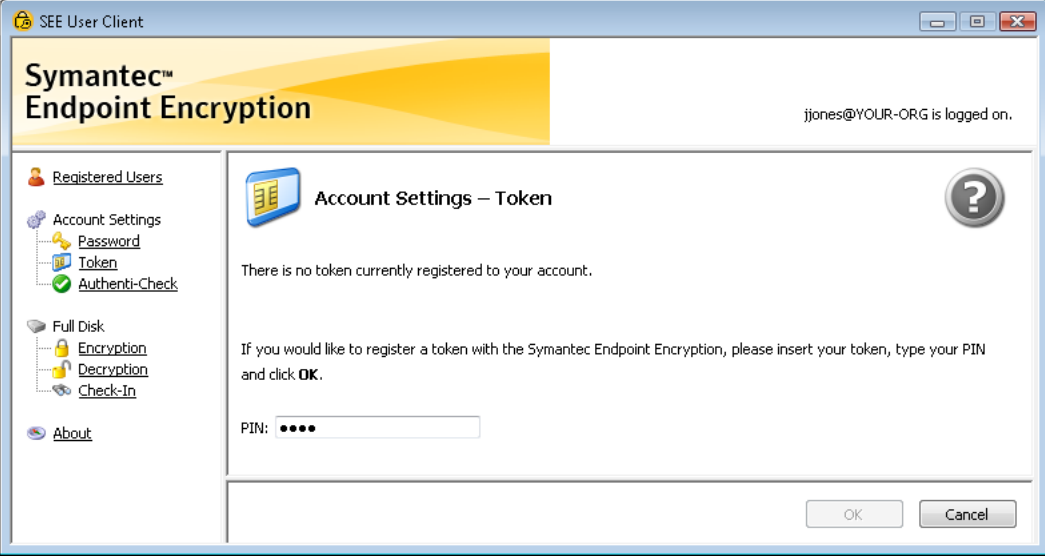

Figure 5.11—User Client Console Token Panel without Existing Token

To add a token, insert it. Type the PIN. Click **OK**.

# <span id="page-51-0"></span>**Authenti-Check Panel**

Use the Authenti-Check panel to set or modify the question-answer pairs that will allow you to gain access to your computer if you forget your password, token, or PIN.

From the navigation pane, click *Authenti-Check*. The Authenti-Check panel appears.

The following figure shows an example panel with Authenti-Check enabled and three questions predefined. If Authenti-Check is not enabled for you, the main pane will say so. If your computer is set for automatic authentication, this feature will not be available to you.

![](_page_52_Picture_91.jpeg)

Figure 5.12—User Client Console Authenti-Check Panel

Your Authenti-Check answers will not be displayed, once they have been stored, for security reasons.

Try to choose answers that other people cannot guess easily. Follow similar guidelines for your questions and answers as you would for your password. Create pairs that:

- Do not contain commonly known information,
- Are longer rather than shorter, and
- You can remember without writing down.

The following table provides examples of secure and less secure questions.

![](_page_52_Picture_92.jpeg)

When entering questions and answers, consider the following:

Answers are visible when typed, so be sure no one is watching you type them. These answers are as important as your password.

■ Remember precisely how you enter the answers; if you must enter them later to recover from a forgotten password, they must match what you enter now. The answers are not case-sensitive.

Questions and answers marked required must be completed. Minimum and maximum character lengths are indicated in parentheses beside **Questions** and **Answers**. Even if a question or answer is marked optional, consider filling it in as it will increase the security of your data.

Only enter characters that can be typed from the keyboard. Using alternate input methods—such as typing from the ALT+numeric keypad—may create characters that you will not be able to enter in the pre-Windows environment.

When you have entered all questions and answers, click **OK** to submit your information.

If your questions and answers are accepted, your information is updated. The Home panel [\("Home Panel" on](#page-46-0)  [page 40\)](#page-46-0) appears, replacing the Authenti-Check panel.

If your questions and answers are not accepted, the field that needs correcting turns red. Make your corrections. Click **OK** again.

If you click **Cancel**, your information is cleared and not submitted.

# **Encryption Panel**

To view the encryption status of your computer or to manually encrypt decrypted partitions, click *Encryption* from the navigation pane. The Encryption panel appears.

![](_page_53_Picture_11.jpeg)

Figure 5.13—User Client Console Encryption Panel

In the **Status** column, one of the following will be displayed for each partition: **Encryption Pending**, **Encrypting**, **Encrypted**, **Decryption Pending**, **Decrypting**, **Decrypted**, or **Unknown**.

The check boxes beside partitions with statuses of **Decryption Pending**, **Decrypting**, and **Decrypted** will be available for selection.

Should you need to encrypt the disk or partition, you should first connect to an uninterruptible power source, since an interruption of power could cause data corruption. For example, if you are encrypting a laptop, plug the laptop in before you start.

Once you select the check box beside one or more partitions, the **Encrypt Selected Partitions** button becomes available. Click **Encrypt Selected Partitions** to begin encrypting the selected partition(s). The partitions will be encrypted one at a time in alphabetical order.

The partition(s) waiting to be encrypted will have a status of **Encryption Pending**. While encryption is running, the panel shows the percentage of encryption, such as **Encrypting (80 %)**. When encryption completes, no percentage is

shown; a lock icon  $\bullet$  accompanies the **Encrypted** status for easy visual confirmation that this disk or partition is fully encrypted.

The check boxes beside partitions with statuses of **Encryption Pending**, **Encrypting**, and **Encrypted** will not be available.

You can continue to work normally while partitions are encrypting.

The **Partitions not managed by SEE** area will be displayed if multiple disks exist on the computer and:

- One or more of the additional drives connects through an eSATA port. Full Disk does not manage eSATA drives.
- The primary boot drive is Opal-compliant. Only primary Opal-compliant drives can be managed by Full Disk.
- **The Encrypt boot disk only** option was selected during the creation of the original installation package. The partitions on the additional disk(s) cannot be encrypted or decrypted.

Each partition listed in the **Partitions not managed by SEE** area will have a status of **Unknown**.

# **Decryption Panel**

If you have decryption priviledges and no Opal-compliant drives, you can use the Decryption panel to:

- $\blacksquare$  View drive decryption status
- Decrypt drives

To open the Decryption panel, click *Decryption* from the navigation pane. The Decryption panel appears.

![](_page_54_Picture_17.jpeg)

Figure 5.14—User Client Console Decryption Panel

#### Each partition will be listed with one of the following statuses: **Encryption Pending**, **Encrypting**, **Encrypted**, **Decryption Pending**, **Decrypting**, **Decrypted**, or **Unknown**.

Before Full Disk can be uninstalled, all partitions must be decrypted. You must uninstall Full Disk if:

- The operating system is about to be upgraded.
- A major physical change in the core hardware is about to occur. For example, an upgraded processor or motherboard is going to be installed. Changes to the partition table are not possible until Full Disk has been uninstalled.

Should you need to decrypt the disk, first connect to an uninterruptible power source, since an interruption of power could cause data corruption. For example, if you are decrypting a laptop, plug in the laptop before you start.

If a partition is listed with a status of **Encryption Pending**, **Encrypting**, or **Encrypted** you can select the check box beside it. Upon the selection of a check box, the **Decrypt Selected Partitions** button becomes available. Click **Decrypt Selected Partitions** to begin decrypting the selected partition(s). You will be asked to confirm that you really want to decrypt. The partitions will be decrypted one at a time in alphabetical order.

The partition(s) waiting to be decrypted will have a status of **Decryption Pending**. While decryption is running, the panel shows the percentage of partition decryption, such as **Decrypting (20 %)**. When decryption completes, no

percentage is shown; an unlock icon **a** accompanies the **Decrypted** status for easy visual confirmation that this partition is fully decrypted.

If a partition has a status of **Decryption Pending**, **Decrypting**, or **Decrypted**, its check box will not be available.

You can continue to work normally while partitions are decrypting.

The **Partitions not managed by SEE** area will be displayed if multiple disks exist on the computer and:

- One or more of the additional drives connects through an eSATA port. Full Disk does not manage eSATA drives.
- The primary boot drive is Opal-compliant. Only primary Opal-compliant drives can be managed by Full Disk.
- **The Encrypt boot disk only** option was selected during the creation of the original installation package. The partitions on the additional disk(s) cannot be encrypted or decrypted.

Each partition listed in the **Partitions not managed by SEE** area will have a status of **Unknown**.

# **Check-In Panel**

Your computer may have been configured to attempt to connect to the Symantec Endpoint Encryption Management Server at a designated interval. When your computer checks in, it sends information that helps you in the event that you experience difficulty gaining access to Windows.

For security reasons, your Policy Administrator may have set up a check in enforcement. This protects your computer if it gets stolen, by locking out everyone but the Client Administrator after a designated period of time without Symantec Endpoint Encryption Management Server contact.

Use the Check-In panel to:

- $\blacksquare$  See what check-in policy is active.
- Obtain the last communication date information.
- The next communication date information, if check-in is enforced by lockout.
- **F** Force immediate communication with the Symantec Endpoint Encryption Management Server (if enabled by policy).

To access the panel, from the navigation pane click *Check-In*. The Check-In panel appears.

![](_page_56_Picture_141.jpeg)

Figure 5.15—User Client Console Check-In Panel

<span id="page-56-0"></span>[Figure 5.15](#page-56-0) shows an example of a computer that has checked in and is not subject to a lockout enforcement policy. The information displayed in the Check-In panel is described in the following table.

![](_page_56_Picture_142.jpeg)

Table 5.4—Check-In Panel Information

If the Check-In panel displays the **Check In Now** button, select the button if:

- A lockout enforcement policy is in effect and lockout is imminent.
- You are running a VPN and your computer's check-in is intermittent.
- Your administrator has asked you to select the button.

After clicking the button, you will see status messages that your computer is attempting to communicate and then whether that attempt was successful. If communication was successful, the **Last communication with the Symantec Endpoint Encryption Management Server** field is updated. If a lockout policy is in effect, the **Next communication due by** field is also updated and any potential lockout is prevented.

If you do not know what has been preventing your computer from checking in with the server, or if you select **Check In Now** and communication fails, contact your Client Administrator. They can extend the **Next communication due by** date if lockout enforcement is in effect, and separately resolve whatever is preventing your computer from making the required contact.

# **Novell SSO**

## **Basics**

If you have Novell Client installed on your computer, the Novell SSO link appears in the navigation pane under Full Disk.

Click *Novell SSO* from the navigation pane, to perform one of the following:

- View the status of your Novell synchronization.
- Reset the Novell account currently configured to be associated with your Windows and Symantec Endpoint Encryption accounts (refer to ["Reset Novell SSO" on page 51\)](#page-57-0).
- Configure your Novell account to be associated with your Windows and Symantec Endpoint Encryption accounts (refer to ["Turn On Novell SSO" on page 53\)](#page-59-0).

If you click *Novell SSO* and see a message rather than one of the two panels described in this section, contact your Client Administrator.

## <span id="page-57-0"></span>**Reset Novell SSO**

If your Novell account has already been set up for Single Sign-On—either during registration or during a prior visit to this panel—the panel will identify the account that you are currently synchronizing with and provide the option to reset your account.

![](_page_58_Picture_2.jpeg)

Figure 5.16—User Client Console Novell SSO Panel, Reset

To change the Novell account that you are currently synchronizing with, or if Single Sign-On is not working properly, select the **Reset Single Sign-On to Novell Netware** check box, then click **OK**.

The next time you restart your computer, log on to Novell Netware with the account that you would like to associate with the Windows account that you registered with.

A message will be displayed, confirming the resynchronization.

## <span id="page-59-0"></span>**Turn On Novell SSO**

If you have not yet configured your Novell account for Single Sign-On, the panel will state this and offer the option to do so.

![](_page_59_Picture_4.jpeg)

Figure 5.17—User Client Console Novell SSO Panel, Turn On

If you are a part of a Novell Netware environment, and you would like to log on only once each time you power on your machine, select the **Turn on Single Sign-On to Novell Netware** check box, then click **OK**.

The next time you restart your computer, log on to Novell Netware with the account that you would like to associate with the Windows account that you registered with.

A message will be displayed, confirming the synchronization.

# **About Panel**

Use the About panel to find out which version of Framework and Full Disk you are running.

From the navigation pane, click *About*. The About panel appears.

![](_page_60_Picture_5.jpeg)

Figure 5.18—User Client Console About Panel

The build number is accessible as a Tooltip when you hover your mouse over the version number. The build number can be used to see whether patches have been applied.

![](_page_60_Picture_8.jpeg)

From time to time, a service pack number (SP*n*) is appended to the build string, indicating that this is not a major release but an update that fixes existing problems and in some cases delivers product enhancements.

Click *Show legal notice* to see the legal notices associated with a product.

# <span id="page-61-0"></span>**Appendix A. Password Changes with SSO Enabled**

## **Overview**

If SSO is enabled, follow the instructions in this Appendix to achieve a change in your password.

## **Procedure for Expired Password**

Your administrator may have set a policy that requires you to change your password after a set period of time. For example, you may be forced to change your password every three months.

Windows will prompt you to change your password each time you log on. Before proceeding to change your password, power the machine off and then back on. Complete pre-boot authentication. Then go ahead and change your password as prompted.

# **Procedure for Compromised Password**

You may want to change your password even though you aren't required to. You may believe that your password has been compromised, for example.

To change your password, complete the following steps:

- 1. Go to the machine that you registered on.
- 2. Power the machine on.
- 3. Complete pre-boot authentication.
- 4. Once Windows has loaded, press CTRL+ALT+DEL.
- 5. Click **Change Password** or **Change a Password**, as per your version of Windows.
- 6. Provide your old password and your new password.

# <span id="page-62-0"></span>**Appendix B. Token Usage & Error Messages**

# **Overview**

This appendix describes correct token insertion, and token behavior when information is being read from your token.

It also lists the error and warning messages that you may encounter while using a token to:

- Register for a Symantec Endpoint Encryption account or re-register for an account when required to change your authentication method.
- Authenticate in pre-Windows.
- Authenticate to the User Client Console.

![](_page_62_Picture_9.jpeg)

In some cases, the message itself contains the default instruction: *Please call the help desk for assistance.* This instruction appears in the Message column in italics. The instruction is configurable by your administrator, so your instruction may differ from the default shown in these tables.

# <span id="page-62-1"></span>**Token Usage**

#### **Insertion**

To insert your token, follow the instruction for the appropriate token type:

- *Smart card*—hold the card so that the side containing the gold chip is on top and the card end containing the chip is closest to the reader.
- *USB-based*—connect the USB-connector end of your token to a USB port or into a USB extension cable attached to your computer.

### **Recognition**

Make sure that the token software recognizes your token before you remove it, by referring to the appropriate description below:

- *Aladdin eToken*—the red light on the token itself blinks while the token is being read; the icon  $\blacksquare$  in the Windows notification area does not change.
- *Common Access Card (CAC) and Personal Identity Verification (PIV)—the icon in your Windows notification* area shows just a reader when the token is not inserted  $\bullet$ , then adds a blue token when the token has been inserted and read  $\bullet$ .
- **RSA** token—the icon **i**n the Windows notification area changes to include a plus sign  $\mathbf{G}$ .
- *SafeSign v2.1*—no visual sign appears in the Windows notification area; simply wait a few moments after token insertion.
- *Smart card*—the icon's computer screen changes from black to blue while the icon's golden token blinks, then returns to black when the blinking stops  $\mathbf{F}$ .

If your token or the reader has a light, it blinks when information from your token is being read. Wait until all blinking stops before taking the next action, such as clicking **Log On**. Do not remove the token until token reading is complete.

If you encounter token or certificate errors, refer to the next section for possible causes and resolution.

# **Error Messages**

## **Registration/Re-Registration**

Table B.1 lists the error messages that may occur when you are initially registering for your Symantec Endpoint Encryption account, or when you are re-registering in response to a policy change or upgrade that requires you to change your account authentication method.

![](_page_63_Picture_211.jpeg)

![](_page_63_Picture_212.jpeg)

| Token<br>Type | Message                                                                                                    | Meaning                                                 | Action                                                                                                    |
|---------------|----------------------------------------------------------------------------------------------------|---------------------------------------------------------|----------------------------------------------------------------------------------------------------|
| All           | A token error has<br>occurred. The<br>registration process<br>cannot continue.<br>Please call the help<br>desk for assistance. | The token is unknown or the<br>reader is not supported. | Check that you have inserted the token<br>issued to you for Symantec Endpoint<br>Encryption use. If you used the<br>incorrect token, insert the correct<br>token, and try again.<br>If you continue to receive this message,<br>follow the instructions for getting<br>assistance. The type of token you are<br>using may not be the type of token<br>selected by your Policy Administrator<br>during product installation, or the<br>token or the token reader may not be<br>supported by Symantec Endpoint<br>Encryption. |
| A11           | The program could not<br>verify your credentials.                                                                              | The verification process failed.                        | Contact the appropriate administrator.<br>You cannot authenticate.                                                                                                    |

Table B.1—Registration Messages (Continued)

## **Pre-Windows Logon**

Table B.2 lists the error messages that may be generated when you attempt to log on to Full Disk in pre-Windows.

| Token<br><b>Type</b>         | Message                                                                                                    | Meaning                                                                                                    | Action                                                                                                    |
|------------------------------|----------------------------------------------------------------------------------------------------|----------------------------------------------------------------------------------------------------|----------------------------------------------------------------------------------------------------|
| CAC/<br><b>Smart</b><br>Card | The inserted token is<br>not responding. Please<br>make sure the token is<br>inserted correctly and<br>try again.             | Your token is not inserted<br>correctly.                                                                                                    | Refer to "Token Usage" on page 56 for<br>detailed information about proper token<br>insertion. Remove the token. Reinsert the<br>token in the appropriate manner. Click $\overrightarrow{OK}$<br>on the message.  |
| CAC/<br><b>Smart</b><br>Card | The inserted token<br>could not be<br>recognized. You will<br>need to use a token that<br>can be recognized by<br>the system. | The type of token you are.<br>attempting to log on with does<br>not match the type of token<br>your administrator configured<br>for your use. | Remove the incorrect token, then insert the<br>correct one.<br>If you do not know which token or card<br>type is correct—or you have not been<br>issued the correct card—contact the<br>appropriate administrator |

Table B.2—Pre-Windows Logon Messages

![](_page_65_Picture_277.jpeg)

![](_page_65_Picture_278.jpeg)

| Token<br>Type | Message                                                                                                    | Meaning                                                                                                    | Action                                                                                                    |
|---------------|----------------------------------------------------------------------------------------------------|----------------------------------------------------------------------------------------------------|----------------------------------------------------------------------------------------------------|
| A11           | Symantec Endpoint<br><b>Encryption Full Disk</b><br>has detected that the<br>token has been<br>removed. Please click<br>OK to restart the login<br>process. | You removed your token<br>before your logon process was<br>complete.                                                                  | Reinsert your token. The Startup screen will<br>be displayed. Insert your token or your<br>token and token reader. The Logon for<br>tokens will be displayed. Type your PIN<br>then click $\alpha$ K. |
|               |                                                                                                    | Your token reader was<br>unplugged after Full Disk<br>detected your token.                                                            | Plug the reader back in, then reboot. Insert<br>your token at the Startup screen to bring up<br>the Logon screen. Type your PIN then click<br>OK.                                                     |
| A11           | The PIN is blocked for<br>this token. The current<br>token needs to be<br>replaced or modified<br>by an administrator.                                      | Your PIN has been blocked by<br>your token software for<br>exceeding the maximum<br>number of incorrect retries to<br>enter your PIN. | Follow the instructions for getting<br>assistance. Your PIN is blocked and the<br>token needs to be replaced or modified.                                                                             |
|               | Please call the help<br>desk for assistance.                                                                                                    |                                                                                                    |                                                                                                    |

Table B.2—Pre-Windows Logon Messages (Continued)

## **User Client Console Logon**

Table B.3 lists the error messages that may occur when you are trying to log on to the User Client Console using a token.

![](_page_66_Picture_264.jpeg)

![](_page_66_Picture_265.jpeg)

| Token<br>Type | Message                                                                                                    | Meaning                                                                                                    | Action                                                                                                    |
|---------------|----------------------------------------------------------------------------------------------------|----------------------------------------------------------------------------------------------------|----------------------------------------------------------------------------------------------------|
| A11           | A token error has<br>occurred. The<br>authentication process<br>cannot continue.                                                                                 | The token is unknown or the<br>reader is not supported.                                                                    | Follow the instructions in the error message<br>for getting assistance.                                                                                                    |
|               | Please call the help<br>desk for assistance.                                                                                                    |                                                                                                    |                                                                                                    |
| All           | A certificate validation<br>error has occurred. The<br>token needs to be<br>replaced or modified<br>by an administrator.                                         | Your token does not contain<br>any certificate, your token<br>contains an invalid certificate,<br>or your PIN has expired. | Follow the instructions in the error message<br>for getting assistance.                                                                                                    |
|               | Please call the help<br>desk for assistance.                                                                                                    |                                                                                                    |                                                                                                    |
| All           | The certificate<br>selection failed. The<br>token may need to be<br>replaced or modified<br>by an administrator.<br>Please call the help<br>desk for assistance. | The certificate could not be<br>retrieved from the local<br>certificate store.                                             | Follow the instructions for getting<br>assistance. The certificate(s) on your token<br>may be invalid or your token software is not<br>configured add your certificate(s) to the<br>local Windows certificate store each time<br>you insert your token.                                                            |
| A11           | The program could not<br>log you on. Your<br>credentials could not<br>be verified.                                                                               | The authentication process<br>failed.                                                                                      | Make sure the inserted token is the one that<br>you registered for your Symantec Endpoint<br>Encryption account. If it is not, remove the<br>invalid token and insert the valid token. Try<br>to log on again.<br>If you continue to receive this message,<br>contact the administrator who manages your<br>token. |

Table B.3—User Client Console Logon Messages (Continued)

# **Appendix C. Logon Audio Cues**

## **Overview**

Should you be visually impaired or experiencing trouble with your monitor, Full Disk provides audio cues through your computer's internal speaker to escort you through the pre-Windows logon process.

## **Enablement**

- 1. If you are a token user, ensure that your token is not inserted.
- 2. Power the computer on.
- 3. Wait approximately one minute. This allows the Startup screen to load.
- 4. Press F5.
- 5. One long beep sounds, indicating that audio cues are enabled. This beep is immediately followed by a short beep, indicating the presence of the Startup screen.
- 6. If you heard the beeps, proceed to the next section. If not, contact your Client Administrator.

# **Usage**

#### **Basics**

Each time you restart your computer, after approximately one minute a short beep sounds, indicating the presence of the Startup screen.

![](_page_68_Picture_15.jpeg)

If you hear five beeps instead of a short beep, call your Client Administrator. Your computer is in a lockout or pre-lockout condition.

Go to the appropriate section for a description of the sequence of audio beeps that sound during the pre-Windows authentication process:

- If you are a password-based user, continue to the next section.
- If you are a token-based user, skip to ["Token Logon" on page 63.](#page-69-0)

### **Password Logon**

*Logon Window*

- 1. After powering on the computer and hearing the short beep that indicates the presence of the Startup screen, press CTRL+ALT+DEL to launch the Logon window.
- 2. Two beeps sound, indicating that the cursor is in the **User name** field. Type your user name.
- 3. Press TAB.
- 4. Three beeps sound, indicating that the cursor is in the **Password** field. Type your password.
- 5. Press ENTER.

One of three possible beep sequences will sound. Table C.1 lists the possibilities.

![](_page_69_Picture_167.jpeg)

![](_page_69_Picture_168.jpeg)

#### <span id="page-69-2"></span>*Logon Delay*

If you provide incorrect logon information too many times, you may be forced to wait before you can try to log on again. This forced delay prevents unauthorized users from breaking in to your system with automated guessing tools.

If six beeps sound following the four beeps that indicated an incorrect logon, wait. The logon delay screen is active.

When the logon delay completes, two beeps sound. Return to Step 2 in this section and try again.

![](_page_69_Picture_9.jpeg)

While the logon delay screen is active, do not click your mouse. The focus is on the **Logon Assistance** button. If you click this button, you will be taken into the logon assistance wizard.

### <span id="page-69-0"></span>**Token Logon**

- 1. Before powering on the computer, remove your token. After powering on the computer and hearing the short beep that indicates the presence of the Startup screen, insert your token to launch the Logon window.
- 2. Three beeps sound, indicating that the cursor is in the **PIN** field. Type your PIN.
- 3. Press ENTER. Do not remove your token until processing completes.

Two possible beep sequences will sound. [Table C.2](#page-69-1) lists the possibilities.

![](_page_69_Picture_169.jpeg)

<span id="page-69-1"></span>![](_page_69_Picture_170.jpeg)

### **Cancelling the Logon Process**

To cancel the logon process, from the Logon screen press ESC. One short beep sounds, indicating the presence of the Startup screen.

## **Turning Off Audio Cues**

Press F5 from the Startup screen. The audio cues are toggled off.

# **Glossary**

![](_page_71_Picture_108.jpeg)
<span id="page-72-0"></span>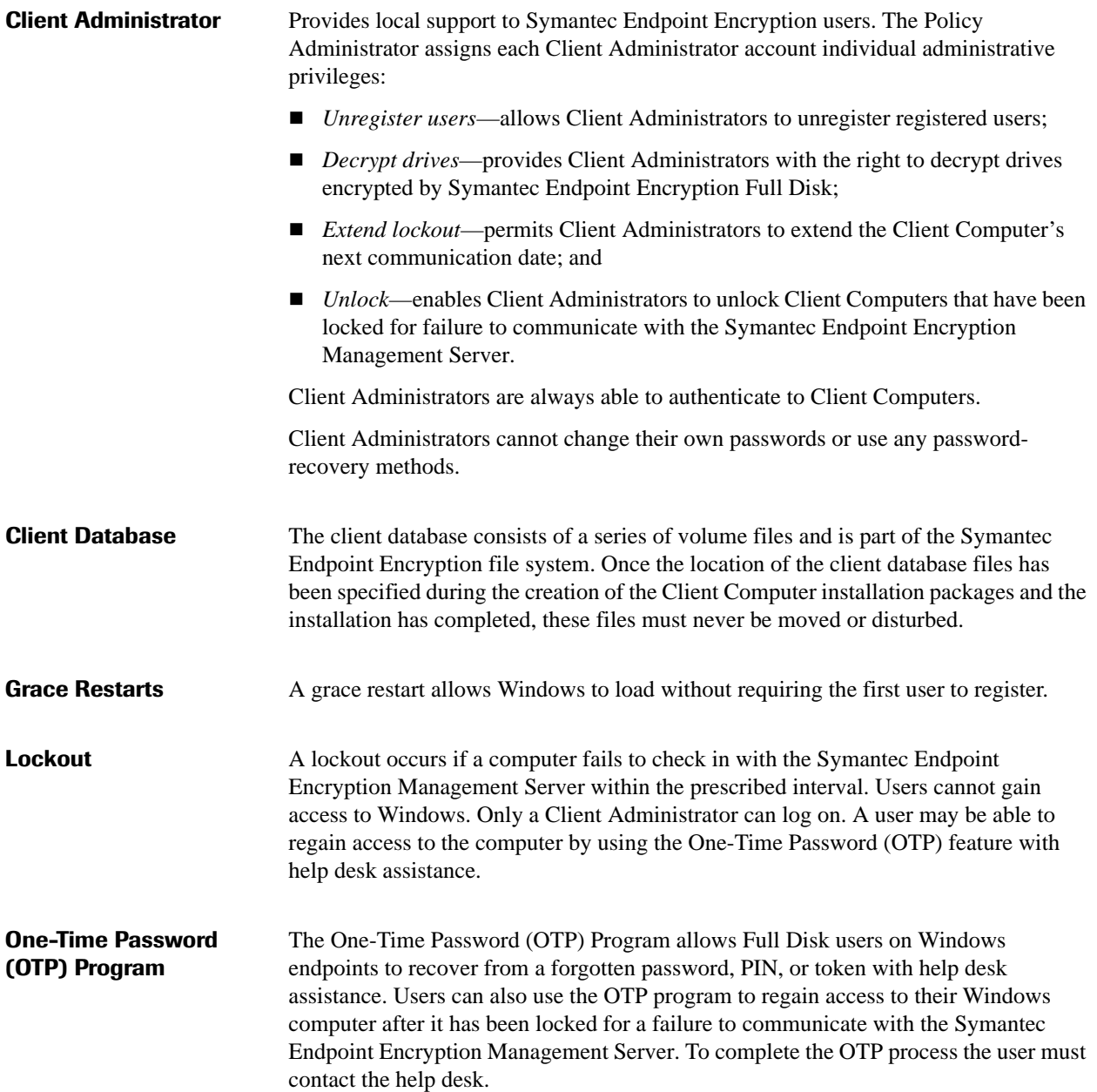

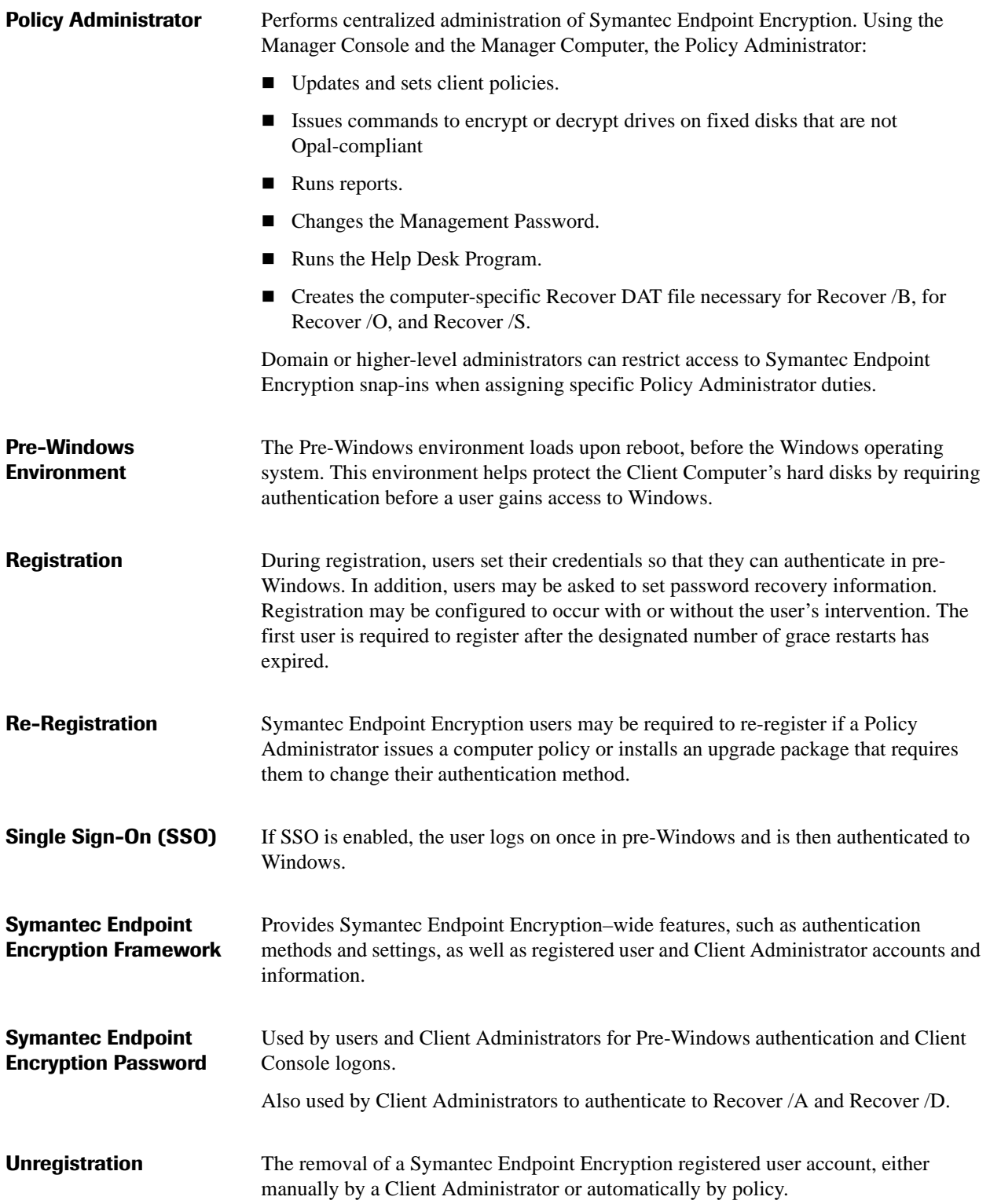

User At least one user must register with Symantec Endpoint Encryption on each Client Computer. A wizard guides the user through the registration process, which involves a maximum of five screens. The registration process can also be configured to occur without user intervention.

Users authenticate to Full Disk in one of three ways:

- *Single Sign-On enabled*—The user is prompted to authenticate each time they restart their computer.
- *Single Sign-On not enabled*—The user must log on twice: once to Full Disk and then separately to Windows.
- <span id="page-74-0"></span>■ *Automatic authentication enabled*—The user is not prompted for Full Disk credentials; the authentication process is transparent. This option relies on Windows to validate the user's credentials.

On Mac endpoints, the first user account is created at the time that encryption of the disk is manually initiated. Additional user accounts can be added later.

# **Index**

# **A**

audio cues description [55,](#page-61-0) [62](#page-68-0) enabling [55,](#page-61-1) [62](#page-68-1) password-based authentication [62](#page-68-2) token-based authentication [63](#page-69-0) Authenti-Check changing [45](#page-51-0) guidelines [14,](#page-20-0) [46](#page-52-0) setting up [12](#page-18-0) automatic authentication [65,](#page-71-0) [68](#page-74-0) Authenti-Check [46](#page-52-1) definition [1](#page-7-0) pre-Windows authentication [16](#page-22-0)

# **B**

build number, viewing [54](#page-60-0)

# **C**

check-in forcing [50](#page-56-0) viewing dates [50](#page-56-1) Client Administrator, role [2](#page-8-0)

#### **F**

focus [38](#page-44-0)

# **G**

grace restarts, definition [4,](#page-10-0) [66](#page-72-0)

# **L**

lockout assistance request [21](#page-27-0) Check-In panel settings [40,](#page-46-0) [50](#page-56-2) warning [16](#page-22-1) logging on delay for too many attempts [19,](#page-25-0) [20,](#page-26-0) [35,](#page-41-0) [63](#page-69-1) pre-Windows [16](#page-22-2) User Client Console [35](#page-41-1)

# **N**

navigation direct access keys [39](#page-45-0) mouse [38](#page-44-1) TAB key [39](#page-45-1) Novell SSO overview [54](#page-60-1) registration [11](#page-17-0) reset [51](#page-57-0) turn on [53](#page-59-0) workstation only logon [19](#page-25-1)

#### **O**

One-Time Password, description [27](#page-33-0)

# **P**

password registration [7](#page-13-0) PIN pre-Windows logon [20](#page-26-1) User Client Console logon [36](#page-42-0) Policy Administrator, role [2](#page-8-1) pre-Windows logon password [18](#page-24-0) token [20](#page-26-2)

# **Q**

Quick Help, use [38](#page-44-2)

#### **R**

Registered Users panel, description [41](#page-47-0) registration Authenti-Check [14](#page-20-1) mandate [4](#page-10-1) multiple certificates, select from [13](#page-19-0) notification, grace restarts available [4](#page-10-2) registration password [7,](#page-13-1) [9](#page-15-0) token [12](#page-18-1) re-registration basics [5](#page-11-0) mandate [5](#page-11-1) notification, grace restarts available [5](#page-11-1)

# **S**

Single Sign-On Novell SSO panel [54](#page-60-1) password registration [9](#page-15-1) password registration with Novell [10](#page-16-0) pre-Windows [16](#page-22-3) Windows password change [24,](#page-30-0) [31](#page-37-0) Symantec Endpoint Encryption password change prompt [25,](#page-31-0) [32](#page-38-0) changing [42,](#page-48-0) [44](#page-50-0) creating [11](#page-17-1) logging on to pre-Windows [18](#page-24-1) logging on to User Client Console [35](#page-41-1)

# **T**

token insertion and behavior [56](#page-62-0) logon assistance [22](#page-28-0) preparation [12,](#page-18-1) [20,](#page-26-3) [36](#page-42-1) pre-Windows logon [20](#page-26-3) reader [56](#page-62-1) registration [12](#page-18-1) User Client Console logon [36](#page-42-2) token certificate, select from multiple [13,](#page-19-1) [36](#page-42-3) token error messages pre-Windows logon [58](#page-64-0) registration or re-registration [57](#page-63-0) User Client Console logon [60](#page-66-0)

# **U**

User Client Console description [34](#page-40-0) logging on [35](#page-41-2) navigating [42](#page-48-1) panels About [54](#page-60-1) Authenti-Check [45](#page-51-1)

Check-In [49](#page-55-0) Decryption [48](#page-54-0) Encryption [47](#page-53-0) Password [42](#page-48-2) Registered Users [41](#page-47-1) Token [44](#page-50-1)